### **Lesen Sie diese Anweisungen aufmerksam durch...**

**Was wird für diese Prozedur benötigt:**

■ Da einige Komponenten des Druckers schwer und sperrig sind, müssen diese von 2 oder 3 Personen angehoben werden. An den jeweiligen Stellen erscheint das folgende Symbol:

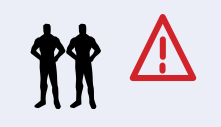

n Abhängig vom Druckermodell dauert das Zusammenbauen des Druckers ca. 2 Stunden.

### **Die Aufwickelvorrichtung**

Wenn Sie **NUR** die Aufwickelvorrichtung installieren, **fahren Sie direkt mit Schritt 5 auf Seite 3 fort.**

> gespannte Halteband vorsichtig durch. Sobald das Band durchgeschnitten ist, können die Kartons sofort herunterfallen.

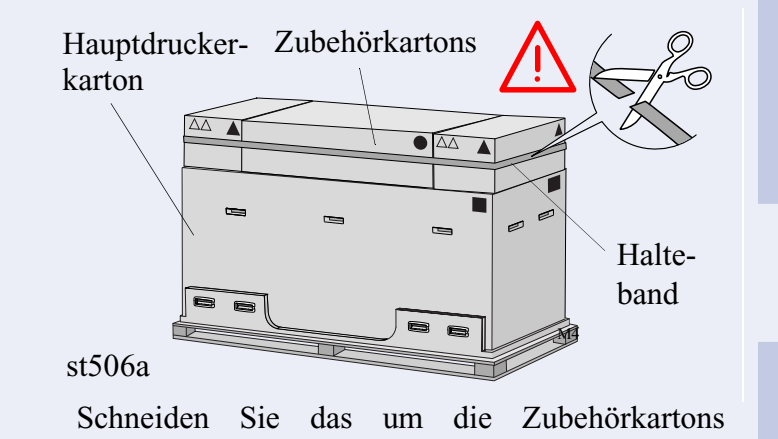

### **1. Schutzverpackung**

Anhand der Markierungen auf den Kartons können Sie mit Hilfe der nachfolgenden Tabelle den jeweiligen Inhalt erkennen.

> Anhand der Markierungen auf den Kartons können Sie mit Hilfe der nachfolgenden Tabelle den jeweiligen Inhalt erkennen.

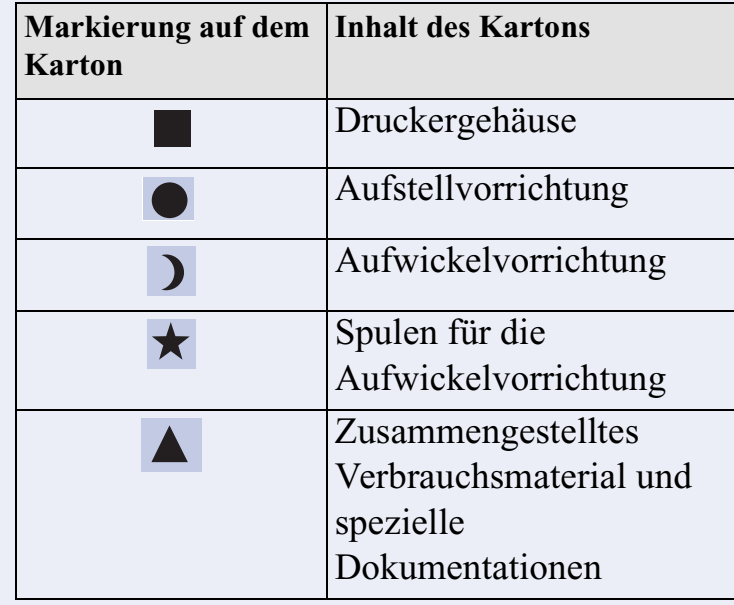

st572

### **HP DesignJet 60 Zoll (1,57 m)**

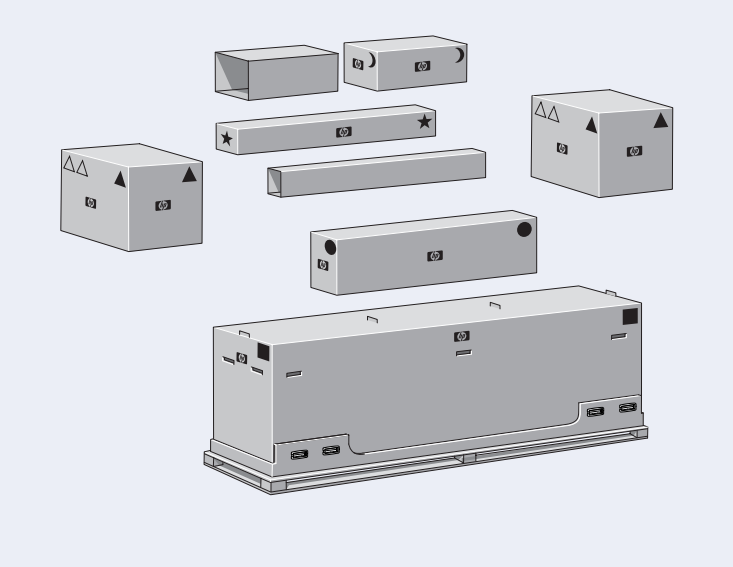

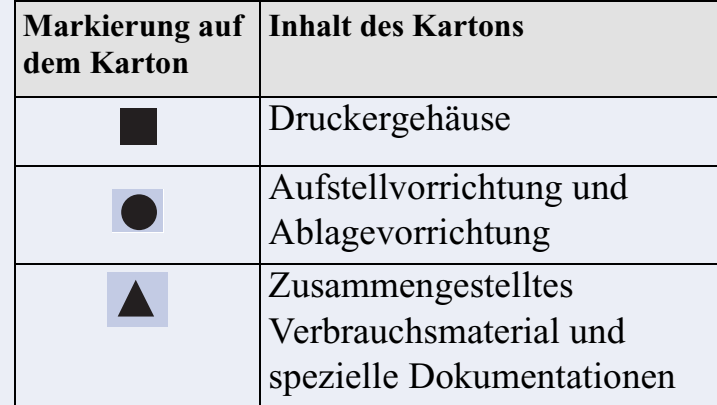

st573

### **HP DesignJet 42 Zoll (1,07 m)**

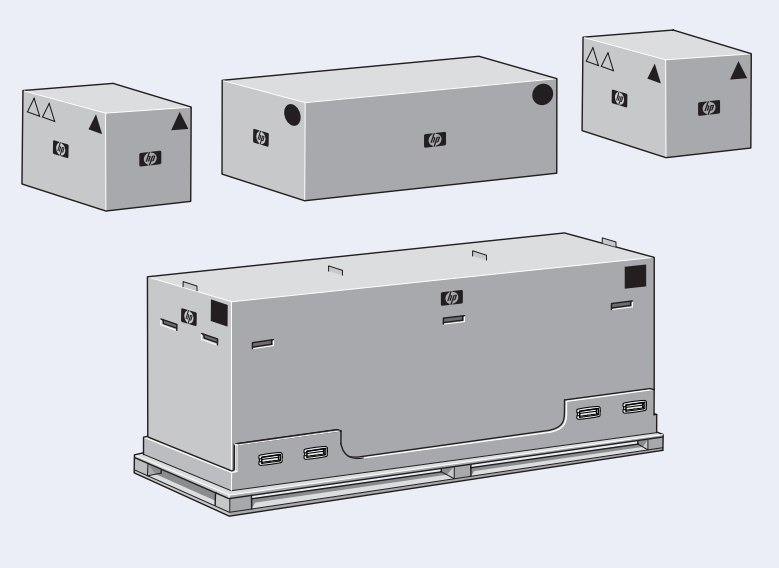

# Einrichtungsanweisungen

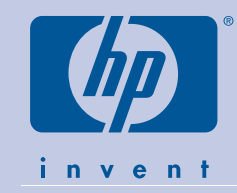

# HP DesignJet 5000PS & HP DesignJet 5000

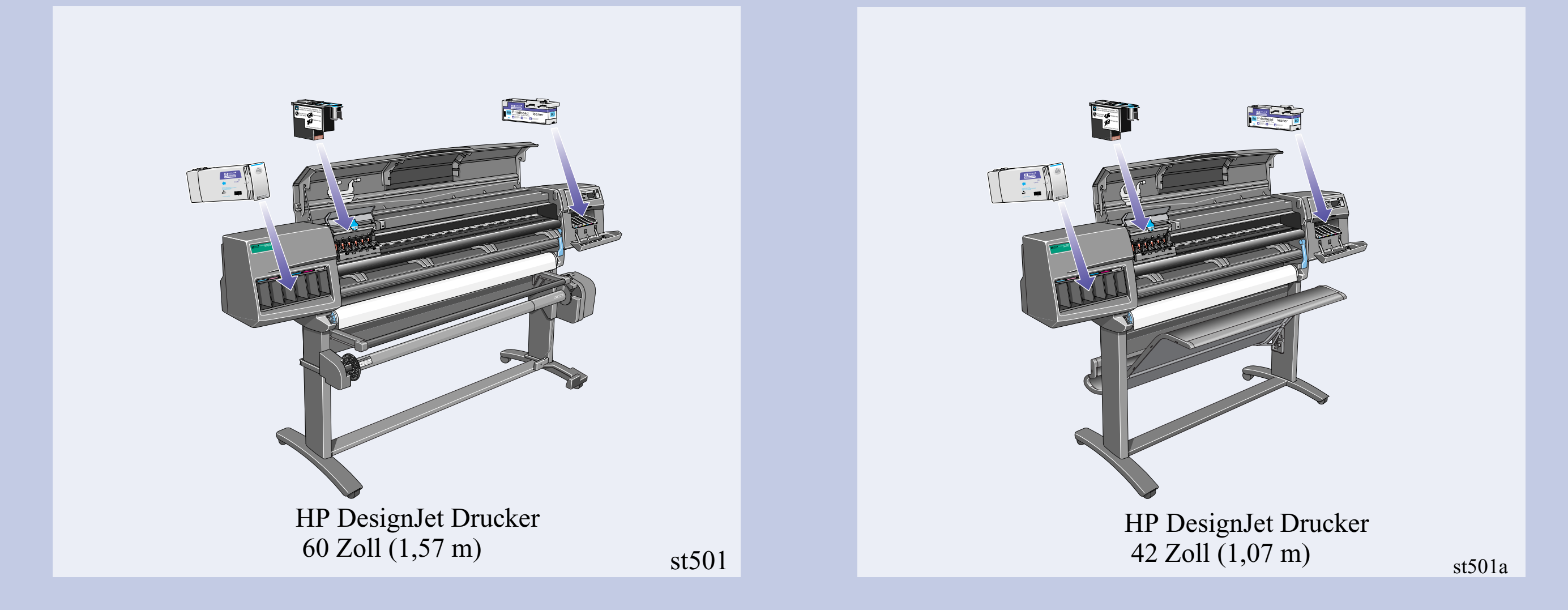

st570

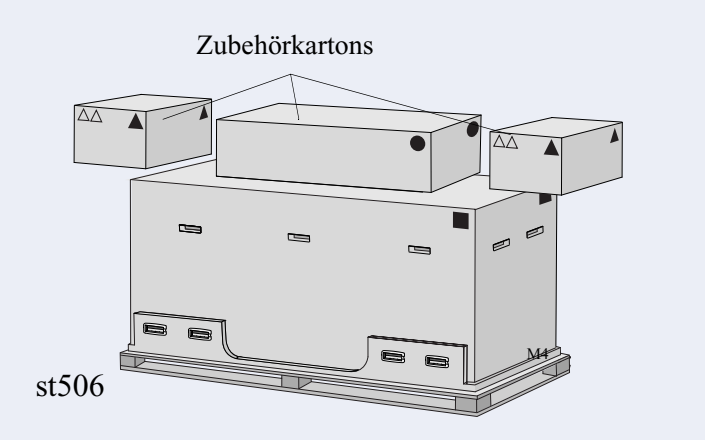

Nehmen Sie die Kartons aus dem oberen Bereich des Hauptdruckerkartons.

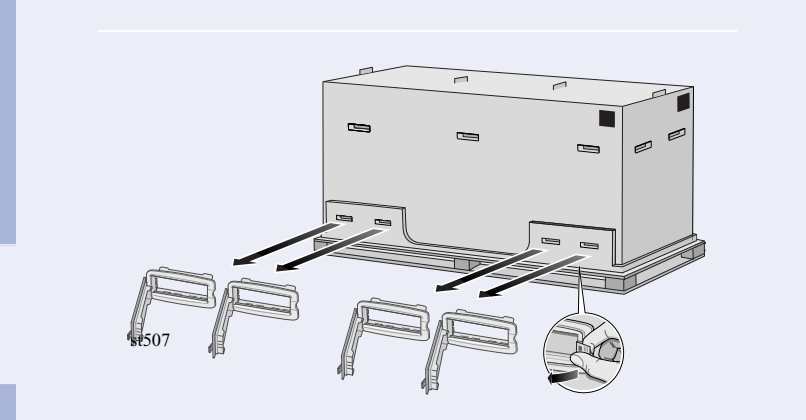

Entfernen Sie alle acht Kunststoffgriffe auf **beiden** Seiten des Kartons.

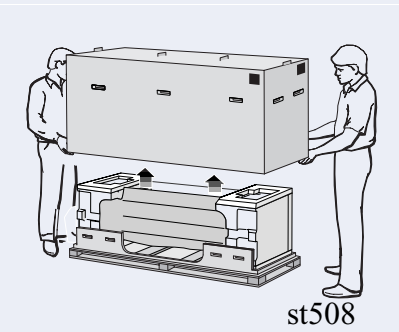

Entfernen Sie den Hauptdruckerkarton.

Entfernen Sie die beiden Verpackungsteile.

# 2. Aufstellvorrichtung

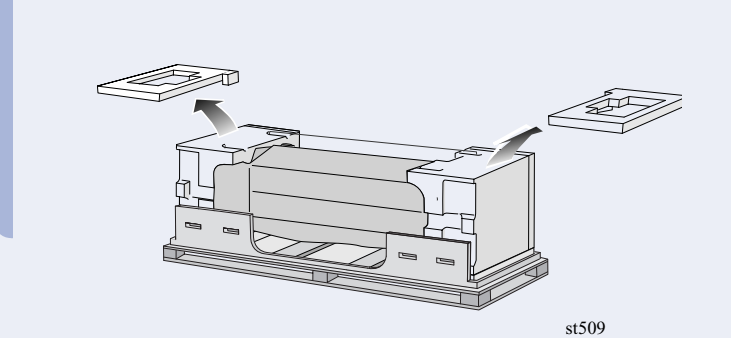

Abbildung in den Standbeinen ein. Schrauben Sie die Füsse an der Querverstrebung fest*.*

Wenn Sie die Aufstellvorrichtung auspacken, sehen Sie, daß sich an den Fußrollen ein ANTI-RUTSCH-Material befindet. **ENTFERNEN SIE NOCH NICHT** dieses Material.

Bringen Sie die Standbeine an der Außenseite der Querverstrebung.

Setzen Sie die acht Schrauben gemäß obiger

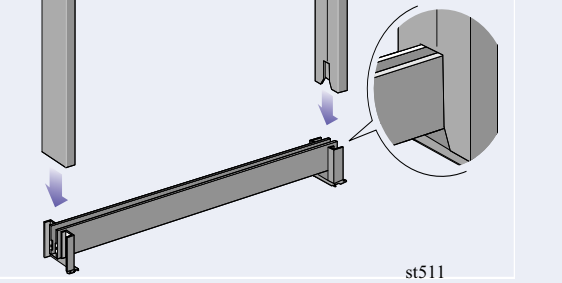

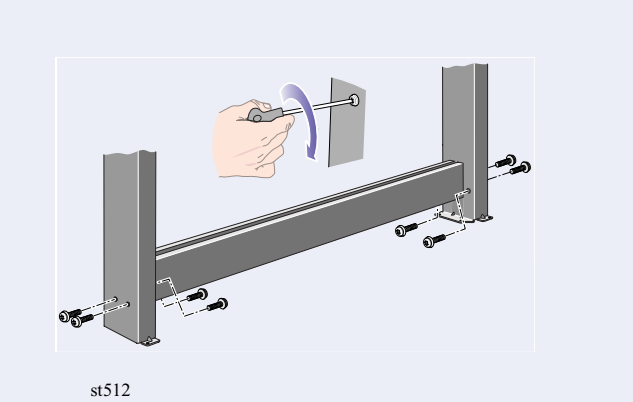

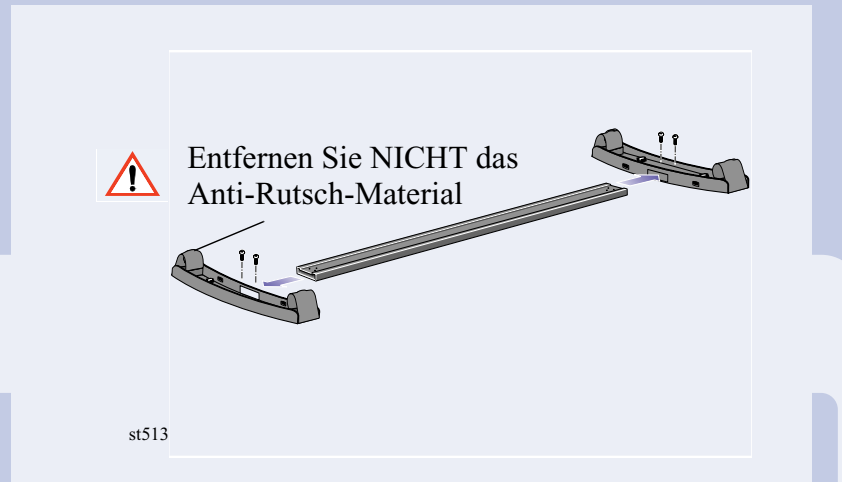

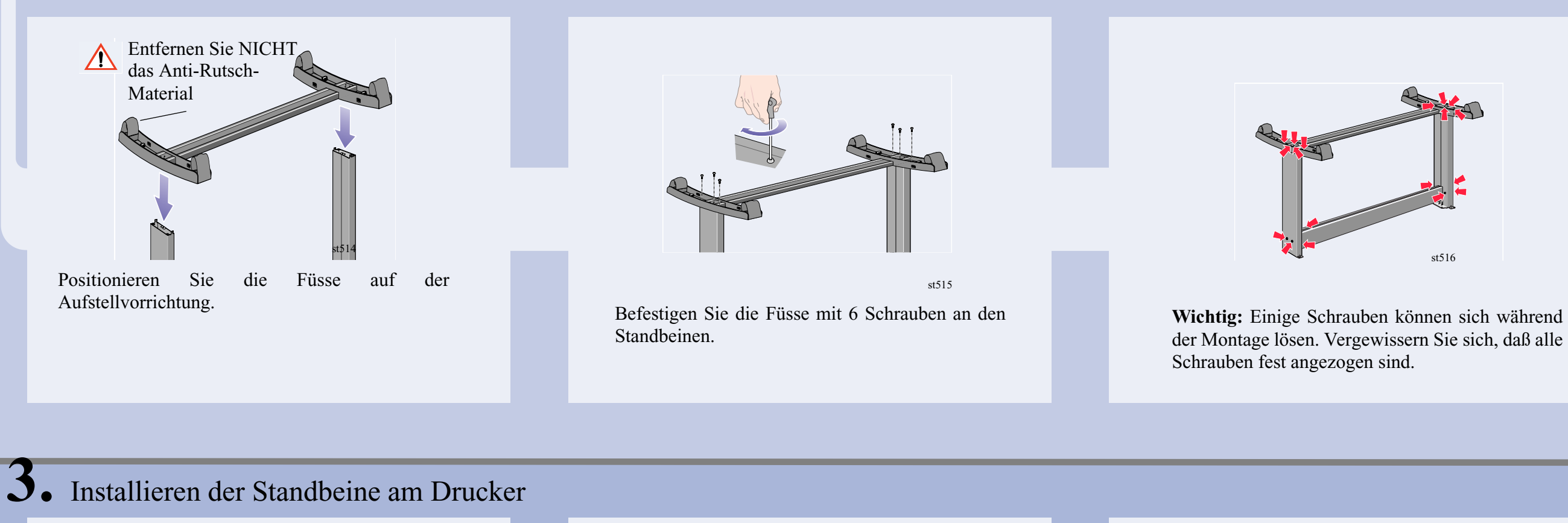

Ermitteln Sie die Position der Griffe auf der Rückseite des Druckers gemäß obiger Abbildung. Ab dieser Stelle muß ein Freiraum mit einem Abstand von 3 m zur Verfügung stehen.

Ziehen Sie die Kunststoffabdeckung vorsichtig ab, und bringen Sie die Aufstellvorrichtung gemäß obiger Abbildung mit vier Schrauben am Drucker an.

Nehmen Sie das Zubehör aus den Zubehörkartons. Stellen Sie die beiden Kartons gemäß obiger Abbildung hin, und kippen Sie den Drucker auf die Kartons. **Hinweis:** In den Kartons muß das Styropor bleiben, um das Druckergewicht abstützen zu können.

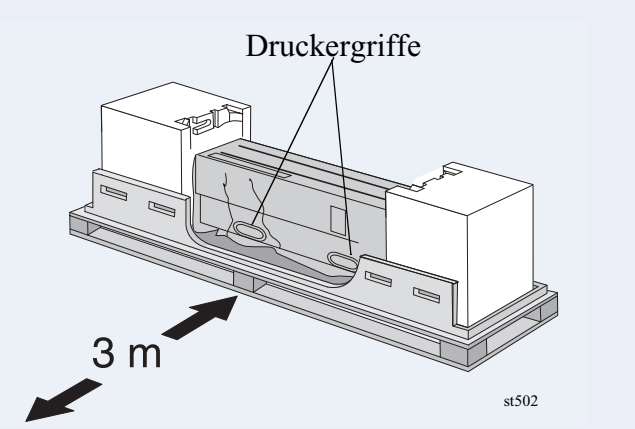

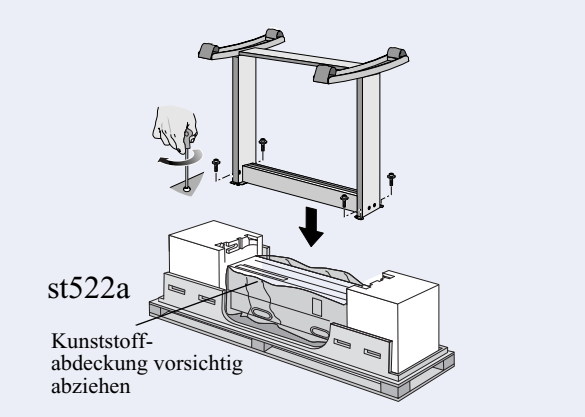

st523a

Kartons müssen exakt wie hier abgebildet hingelegt werden.

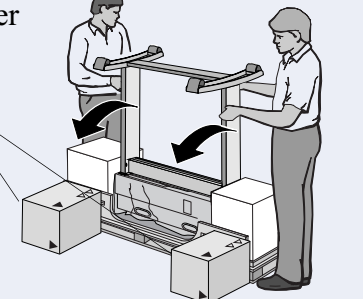

Bringen Sie den Drucker vorsichtig in die aufrechte Position.

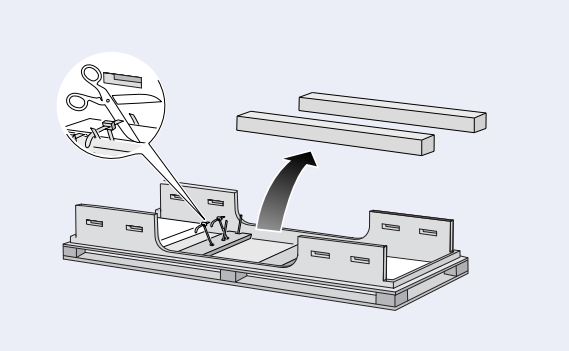

Entnehmen Sie die Medienrollen und Spindeln aus dem Versand-Container.

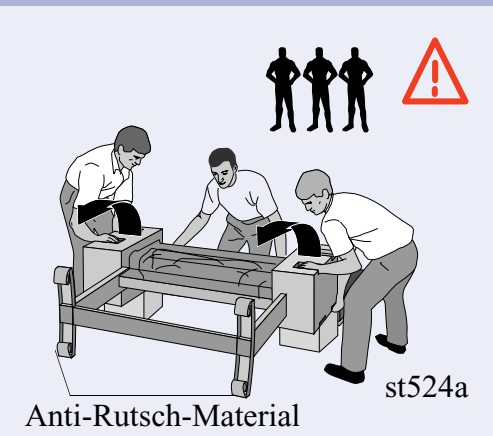

st521

### **4.** Weitere Schritte zum Auspacken

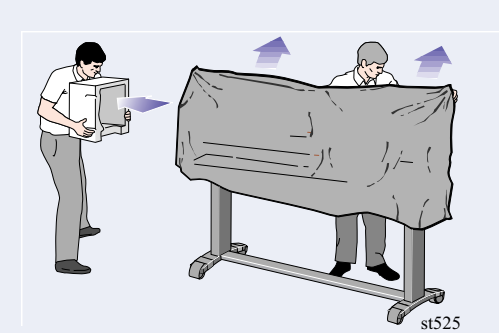

Entfernen Sie die Endverpackungen und die Kunststoffabdeckung vom Drucker.

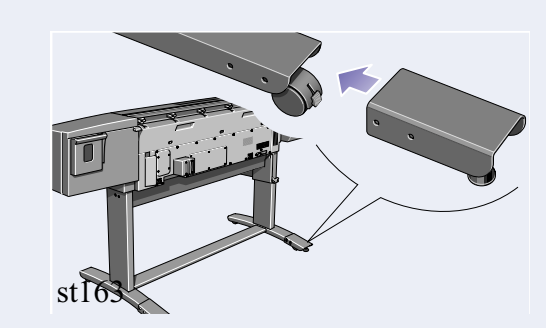

Installieren Sie die beiden Stabilisatoren auf der Rückseite der Fußrollen gemäß obiger Abbildung. Vergewissern Sie sich, daß Sie **beide** Stabilisatoren auf der Rückseite der Fußrollen installieren.

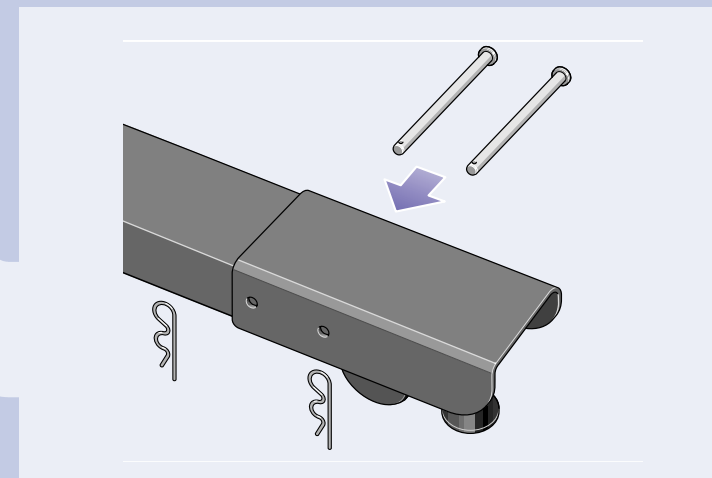

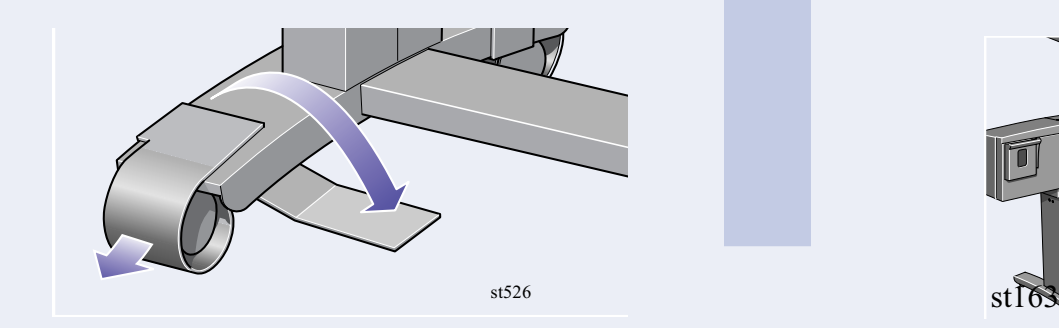

Ziehen Sie das Anti-Rutsch-Material von den Fußrollen ab, und werfen Sie es weg. **Wichtig:** Sie müssen den Drucker nicht anheben.

Setzen Sie die Stifte in den beiden Stabilisatoren ein, und befestigen Sie diese mit den Halterungsklammern.

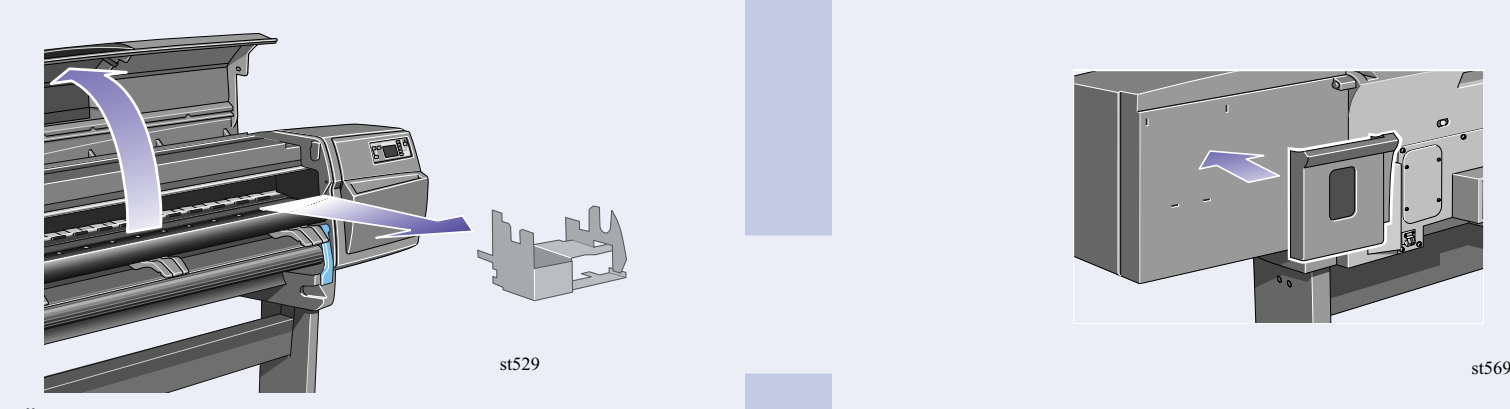

Entfernen Sie die Schutzfolie vom Druckerfenster. Öffnen Sie das Fenster, und entfernen Sie das Verpackungsmaterial vom Druckerwagen.

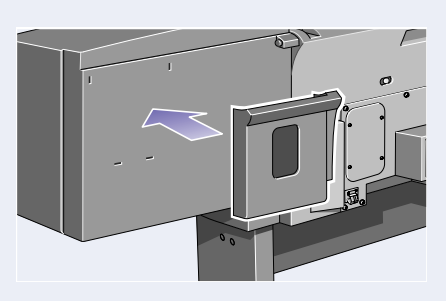

Stellen Sie die Stabilisatorfüsse so ein, daß die Fußrollen nicht den Boden berühren.

mit dem Trockenmaterial.

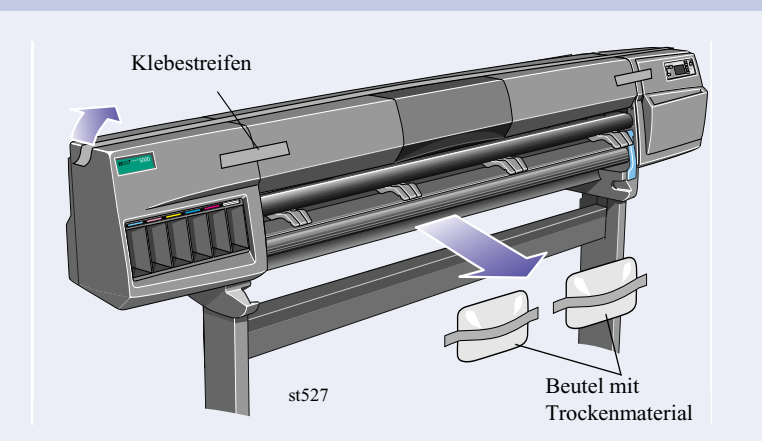

Entfernen Sie den Klebestreifen und den Beutel

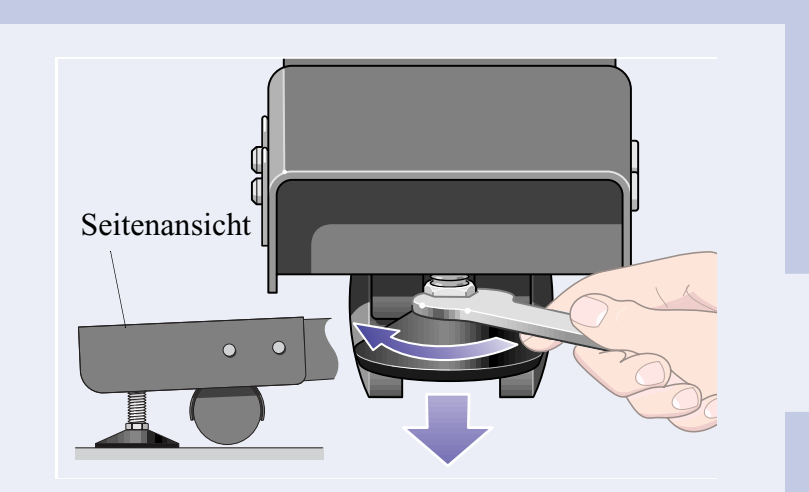

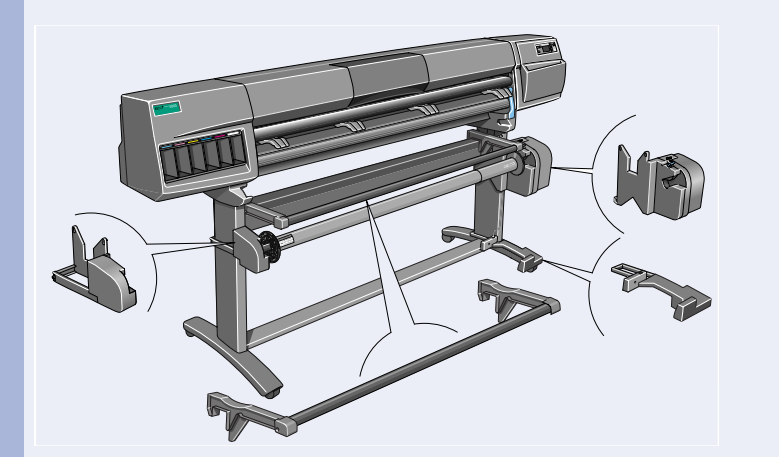

Installieren Sie die Aufwickelvorrichtung gemäß den Abbildungen in den nachfolgenden Schritten.

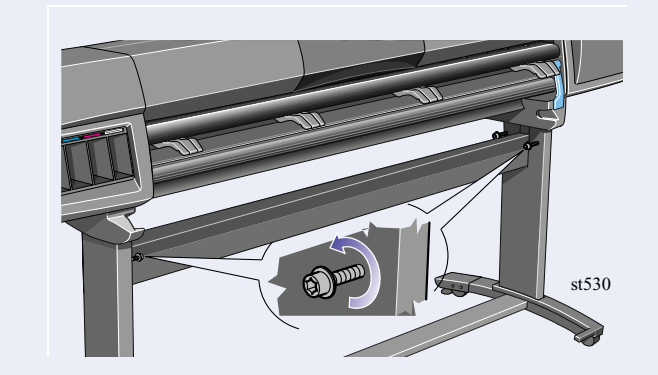

Lösen Sie die oben markierten vier Schrauben.

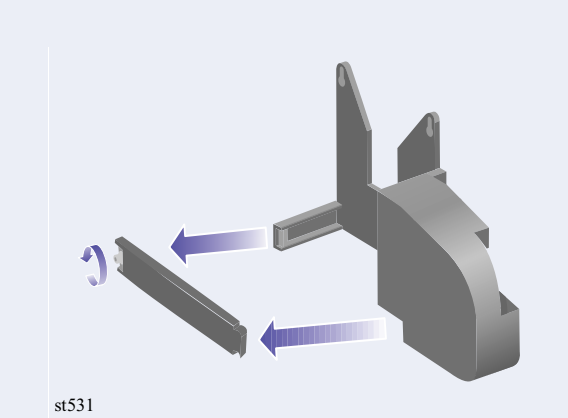

Lösen Sie die Klammer auf der linken Seite der Vorrichtung, indem Sie die Schrauben entfernen.

Befestigen Sie das Fach auf der Rückseite des Druckers.

5. Installieren der Aufwickelvorrichtung  $\star$  <sup>1</sup>

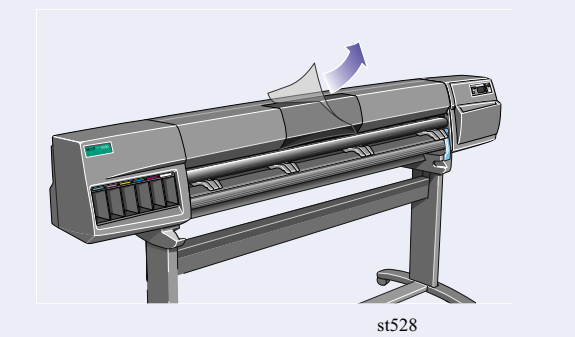

Ziehen Sie die linke Vorrichtung nach unten, so daß sie fest auf den Schrauben aufsitzt.

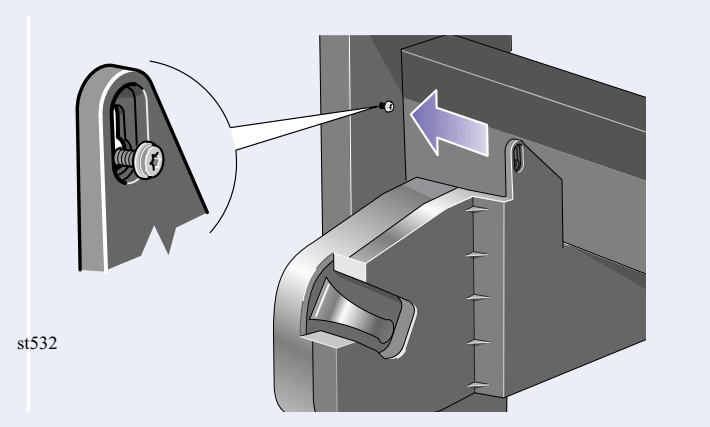

Bringen Sie die linke Vorrichtung an der zuvor gelösten Schraube an.

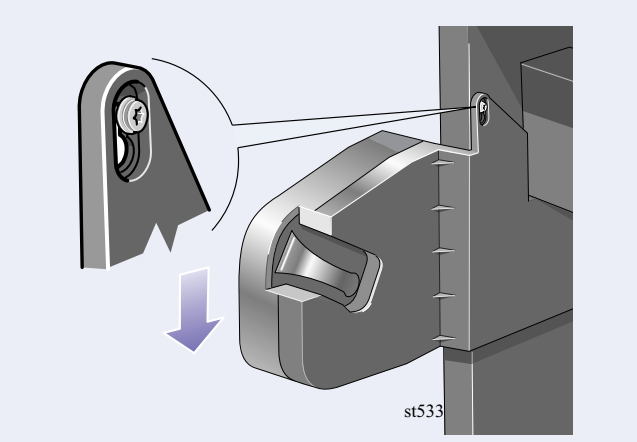

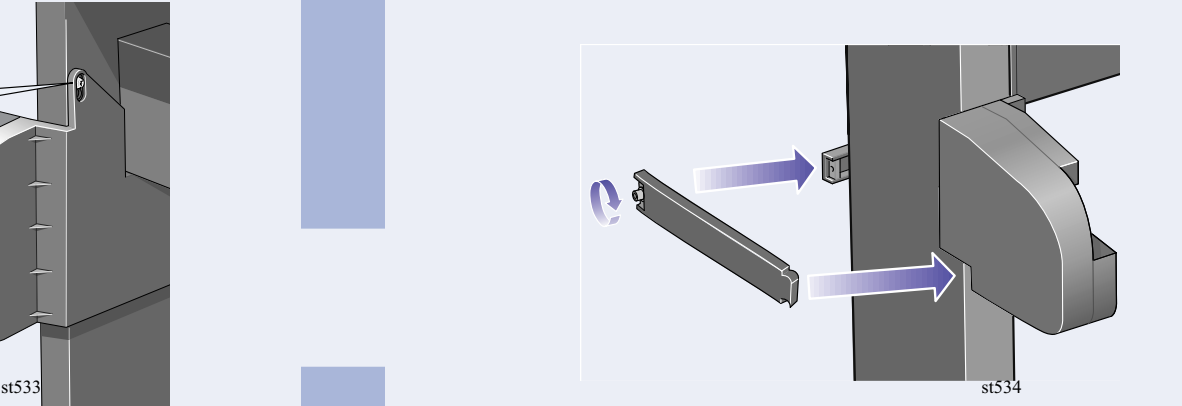

Schließen Sie die Klammer, und befestigen Sie die Klammerschraube am Standbein.

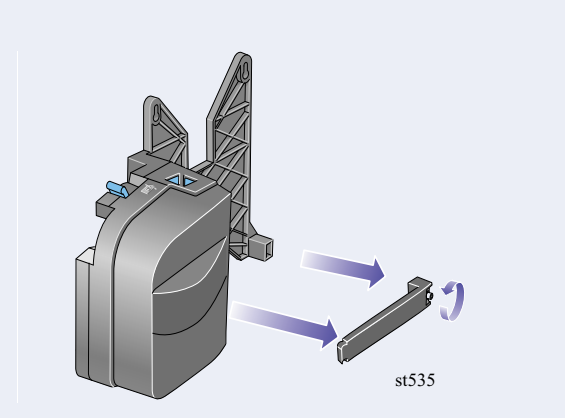

Lösen Sie die Klammer an der rechten Vorrichtung, indem Sie die Schraube entfernen.

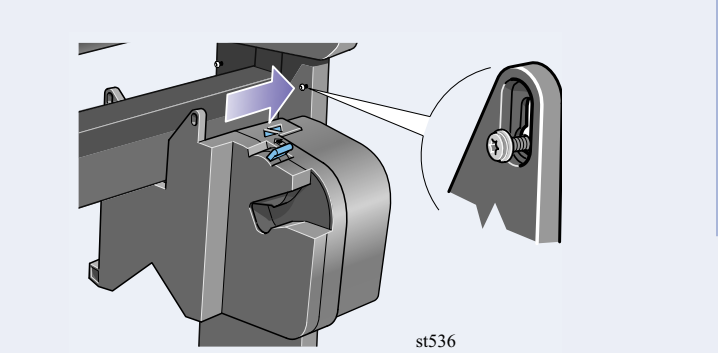

Bringen Sie die rechte Vorrichtung an der zuvor

Schieben Sie die Sensorklammer fest an das Standbein, und befestigen Sie die Sensorklammer mit einer Schraube.

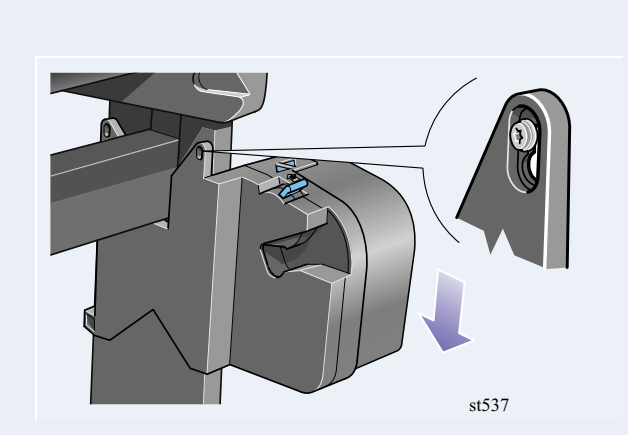

Ziehen Sie die rechte Vorrichtung nach unten, so daß sie fest auf den Schrauben aufsitzt.

diese mit der abgebildeten Klammerschraube.

**Wichtig:** Ziehen Sie alle Schrauben fest, um so die Aufwickelvorrichtung an den Standbeinen zu befestigen.

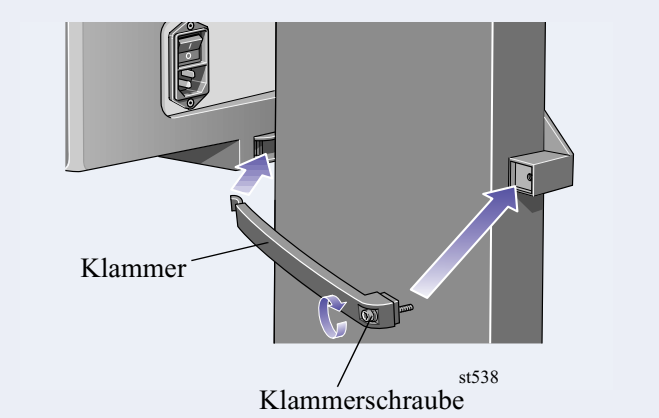

Installieren Sie die Klammer, und befestigen Sie

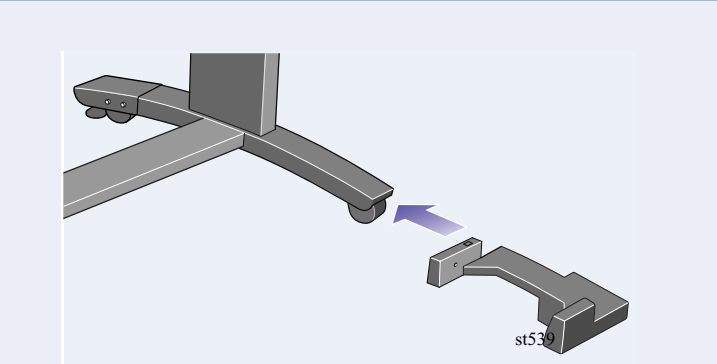

Installieren Sie den vorderen Teil der Sensorvorrichtung auf der Vorderseite des *rechten*

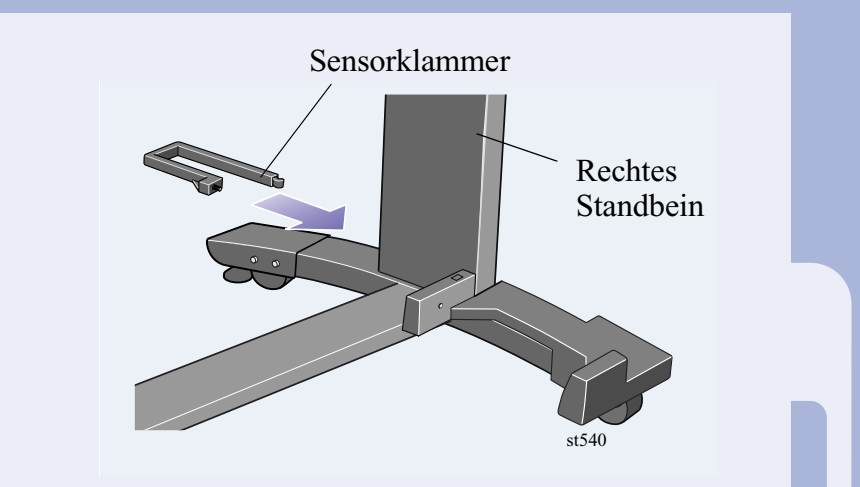

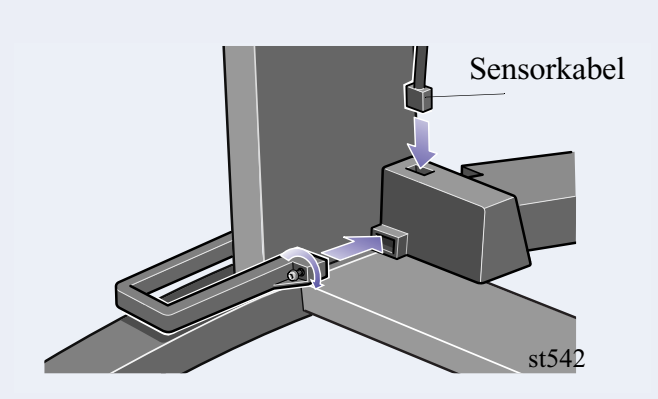

Ziehen Sie die Schraube fest, um so die Klammer zu befestigen, und schließen Sie das Sensorkabel gemäß obiger Abbildung an.

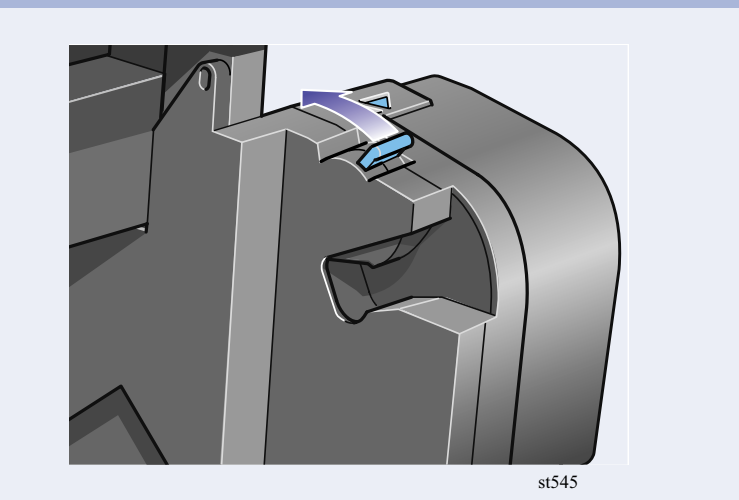

Vergewissern Sie sich, daß die Spindelarretierung offen ist.

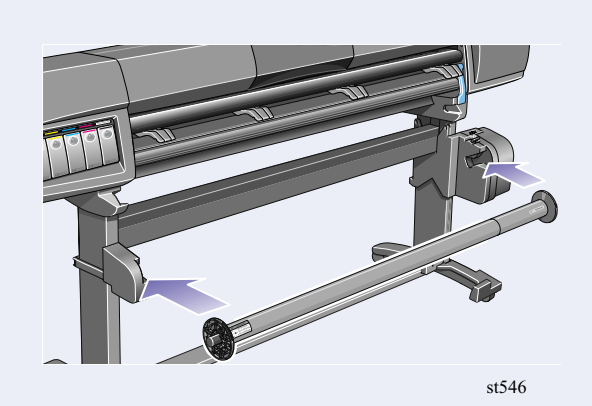

Setzen Sie die Spindel der Aufwickelvorrichtung im Drucker ein. Drücken Sie diese auf beiden Seiten fest hinein.

Wenn Sie anstelle der mitgeliferten Kunststoffspule eine Kartonspule mit 3 Zoll (76 mm) verwenden möchten, stehen für Ihren Drucker hierfür entsprechende Adapter zur Verfügung.

Installieren Sie die Adapter gemäß obiger Abbildung in den Medienführungen. Hinweis: Diese dürfen ausschließlich für Kartonadapter mit 3 Zoll (76 mm) verwendet werden.

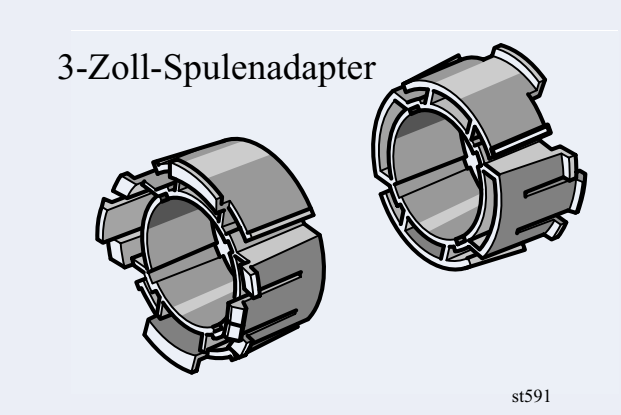

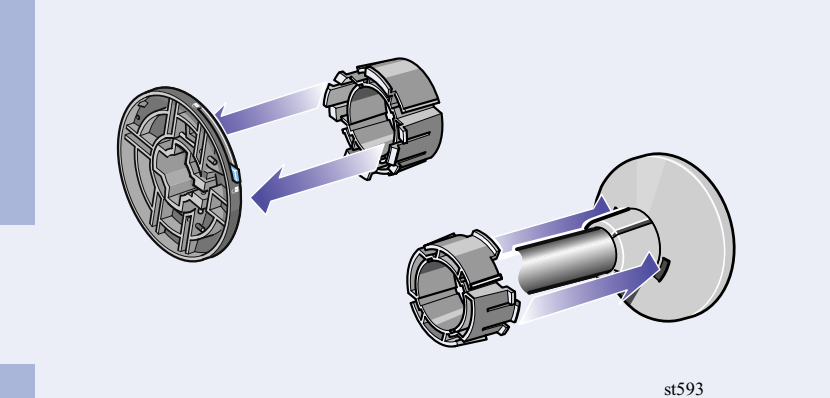

### **6.** Installieren der Medienumlenkungen (nur HP DesignJet 60 Zoll/1,52 m) > ★

#### **Wichtiger Hinweis für Besitzer des HP DesignJet 42 Zoll (1,07 m)**

Wenn Sie einen HP DesignJet 42 Zoll (1,07 m) Drucker besitzen und die Aufwickelvorrichtung als Zubehör bestellt haben, **dürfen Sie die Medienumlenkungen nicht installieren**. Bei der Medienablage (siehe nächste Prozedur) ist eine Medienumlenkung integriert. Wichtige Informationen zur Verwendung der Medienablage als Medienumlenkung finden Sie in einem Dokument

im Karton mit den Aufwickelspulen.

Installieren Sie die linke und rechte Medienumlenkung im oberen Bereich der Querverstrebung des Druckers.

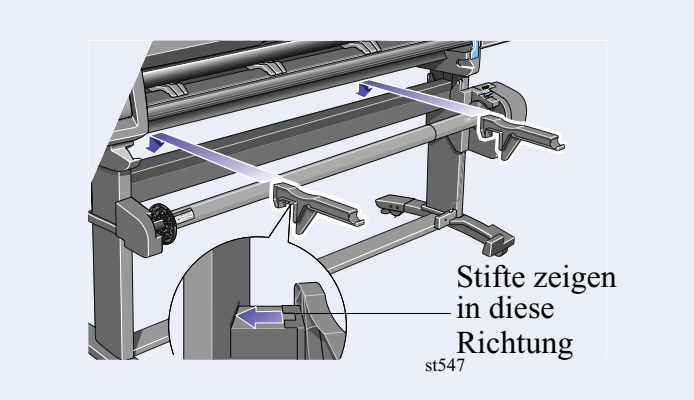

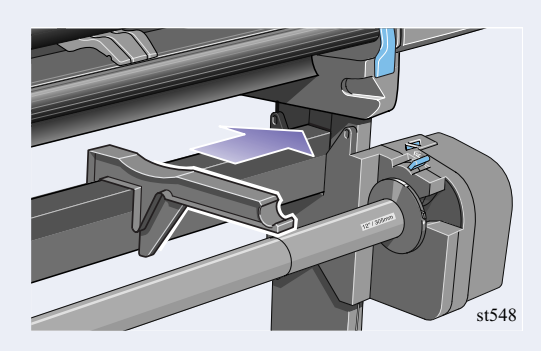

Schieben Sie die Halterung für die Medienumlenkung zur Seite, bis sich das T-Stück oben an der Halterung vollständig in der Lücke zwischen Querverstrebung und Standbein befindet.

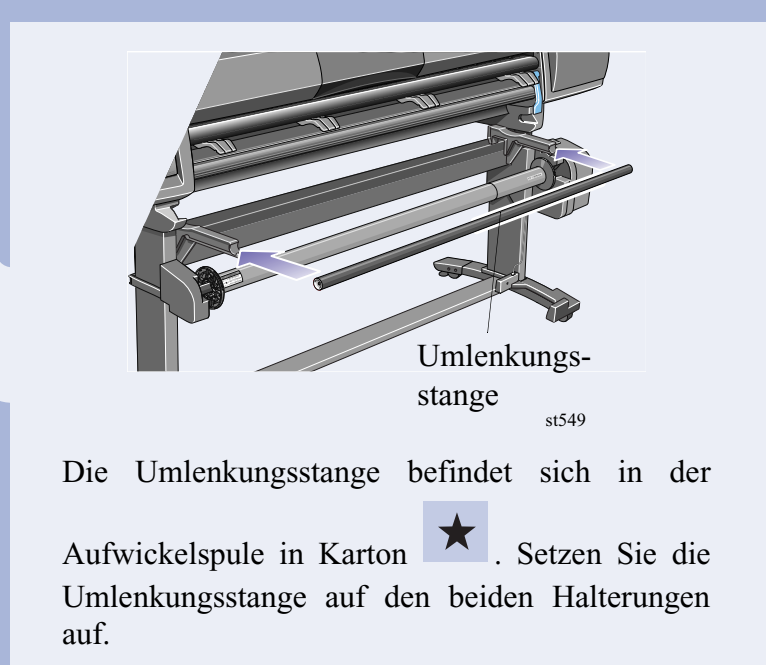

Bringen Sie die Endstücke an der Stange und an den Halterungen mit den beiden beiliegenden Schrauben an.

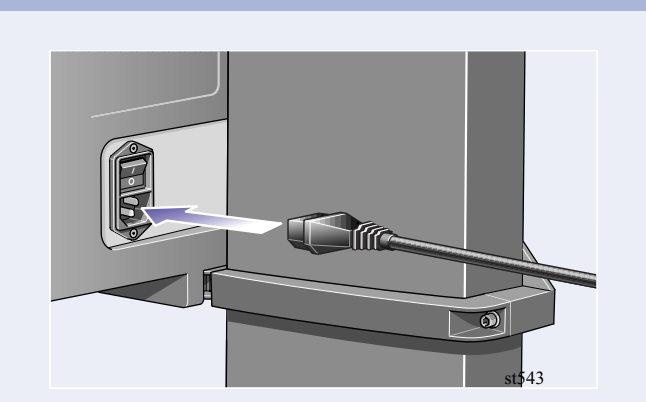

Schließen Sie das Netzkabel auf der Rückseite der Aufwickelvorrichtung an.

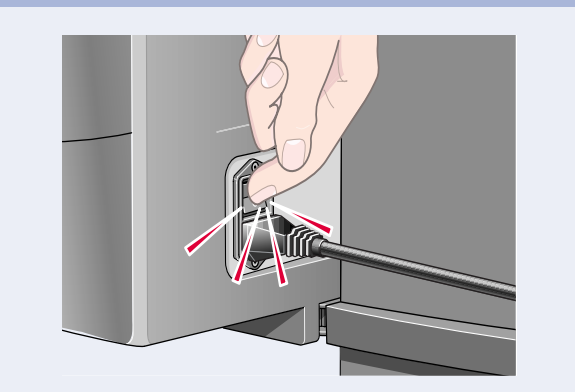

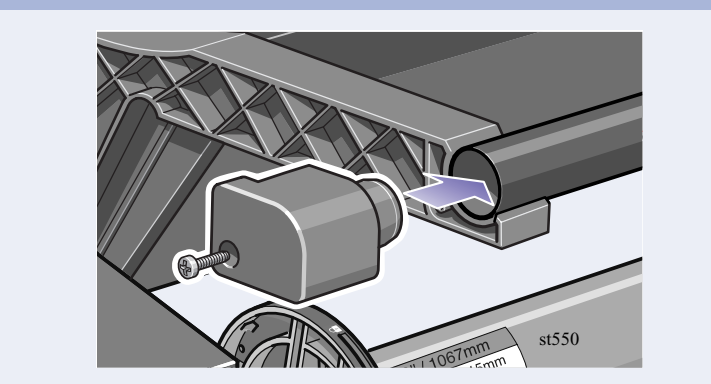

Schalten Sie die Aufwickelvorrichtung ein, indem Sie den Netzschalter auf der Rückseite auf **Ein** stellen.

**7.** Installieren der Medienablage (nur HP DesignJet 42 Zoll/1,07 m)

Setzen Sie die vier Stangen in den Vertiefungen an der rechten Halterung für die Medienablage ein, und befestigen Sie dann die linke Halterung an den vier Stangen.

Nehmen Sie die Folie für die Papierablage aus dem Container. Falten Sie die Folie an fünf Stellen mit den oben angegebenen Abständen. Beachten Sie die Position des roten Orientierungspunktes im Verhältnis zu den Falten.

Schieben Sie die Folie für die Medienablage in die Nut an den Halterungen für die Medienablage. Setzen Sie das Ende mit den beiden Falten zuerst ein. Schieben Sie die Folie vollständig hinein, so daß sich die Falten an den korrekten Positionen befinden.

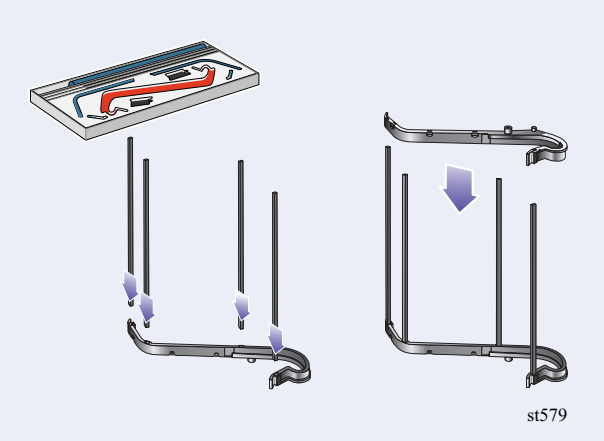

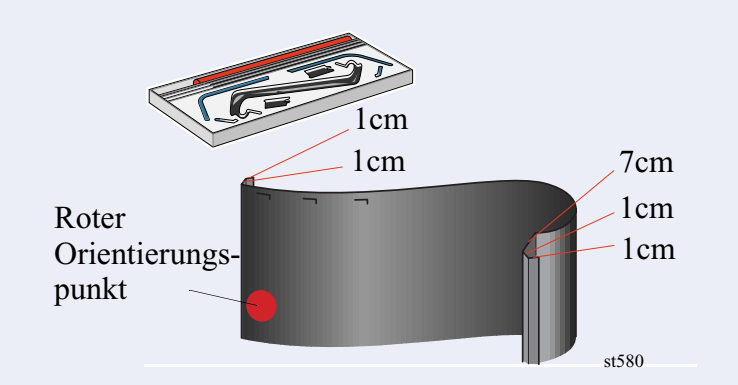

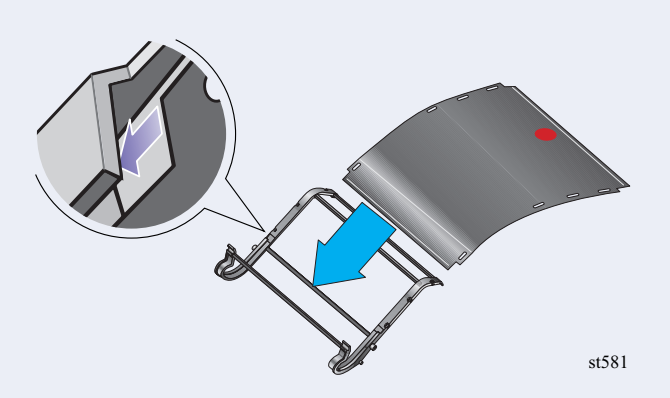

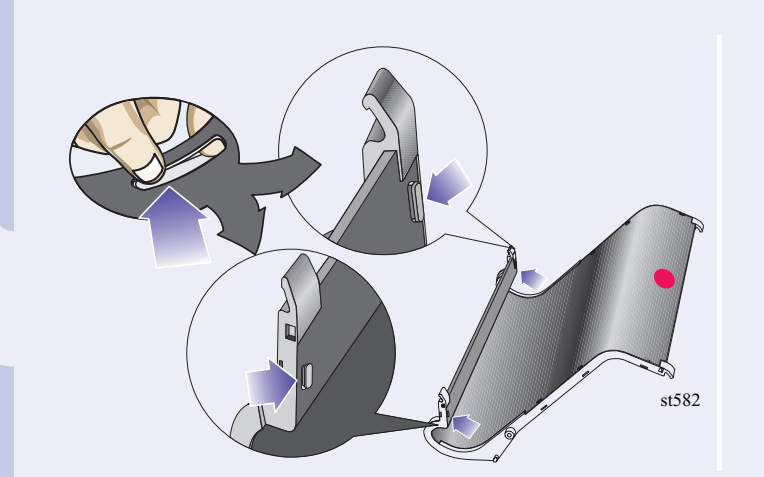

Befestigen Sie die Folie auf einer Seite mit zwei Klammern.

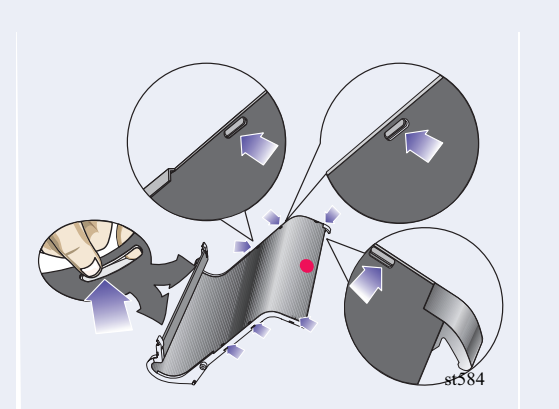

Bringen Sie an den Klammern die Kappen an. Befestigen Sie die Folie auf der anderen Seite mit zwei weiteren Klammern.

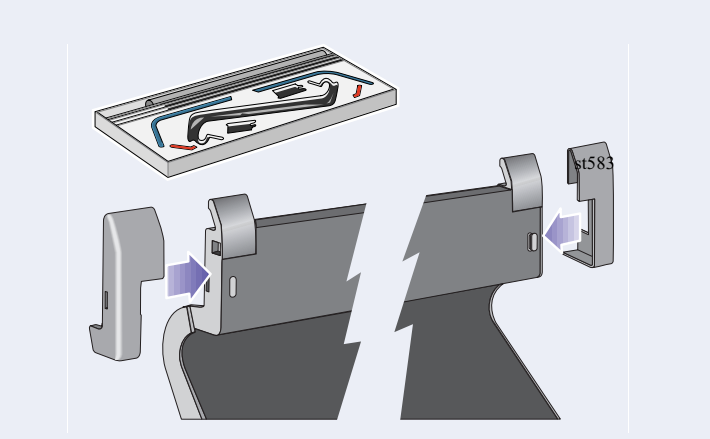

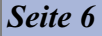

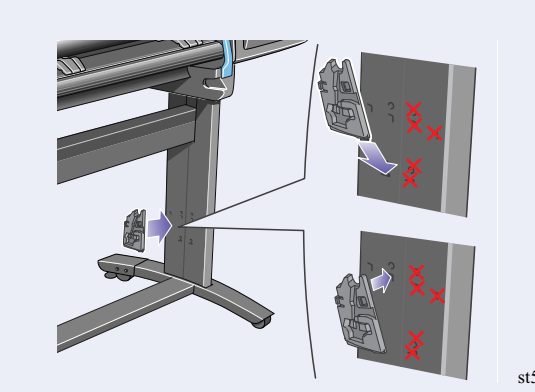

Bringen Sie den rechten Adapter auf der Rückseite des rechten Standbeins an. Der rechte Adapter ist mit dem Buchstaben 'R' markiert.

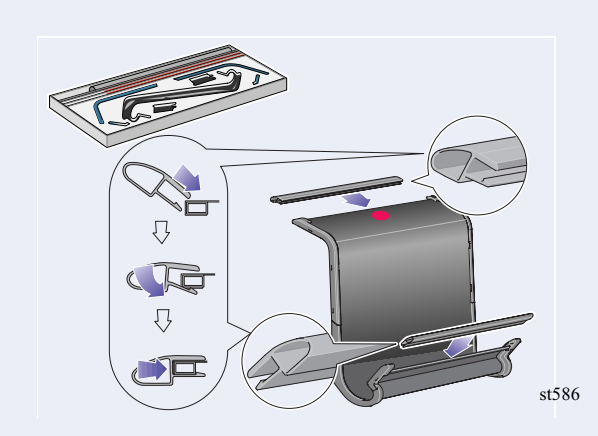

Bringen Sie an den Klammern die Kappen an. Befestigen Sie die Endstücke an der Folie und an den Seiten gemäß obiger Abbildung.

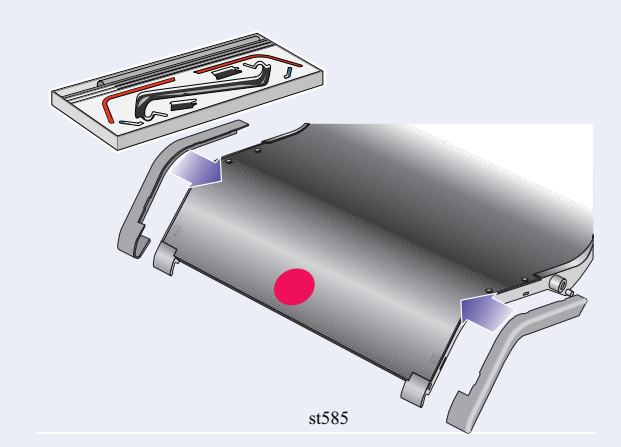

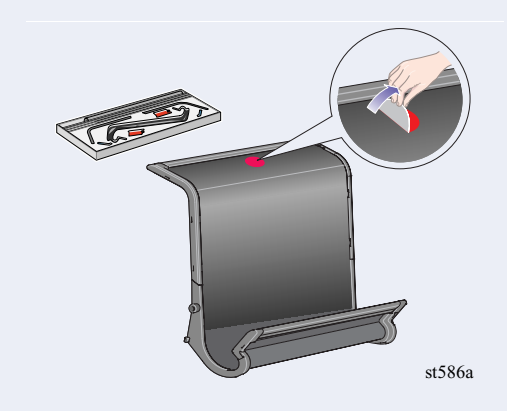

Entfernen Sie den roten Orientierungspunkt.

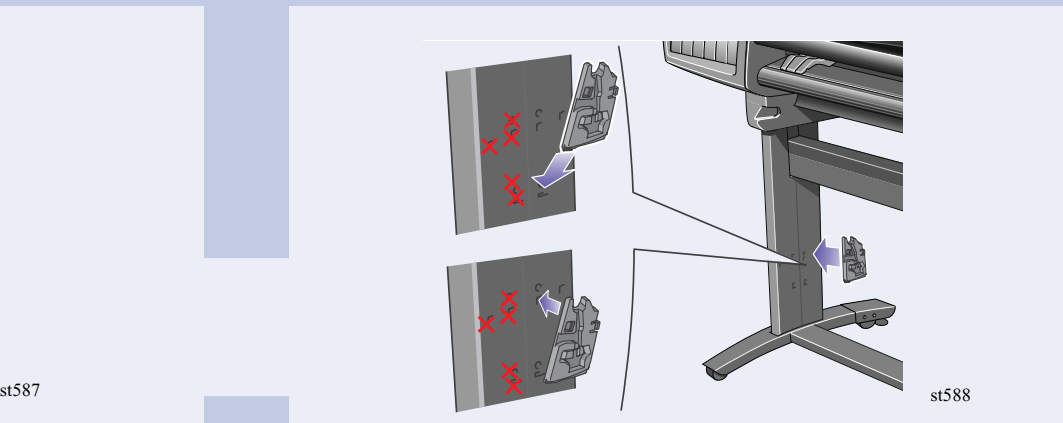

Bringen Sie den rechten Adapter auf der Rückseite pter ist **a contract and a contract a** des rechten Standbeins an. Der rechte Adapter ist mit dem Buchstaben 'L' markiert.

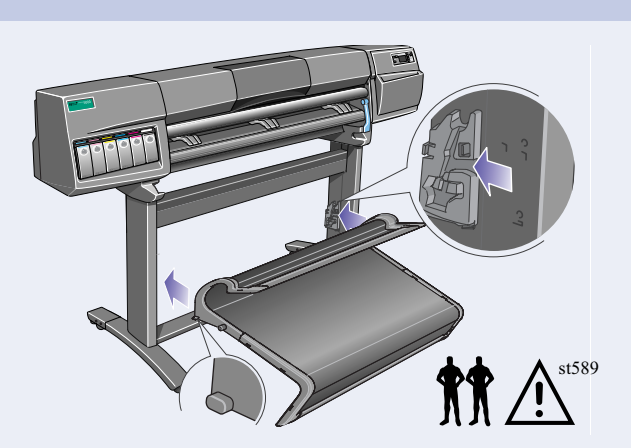

Setzen Sie die Ablage waagrecht in den Adaptern ein, und setzen Sie die kleinen Stifte in den **Entsprechenden Vertiefungen ein.** 

Stifte mit deren Vertiefungen und den vorhandenen Ablagen ausgerichtet sind.

# 8. Bedienfeldschablone und Einschalten

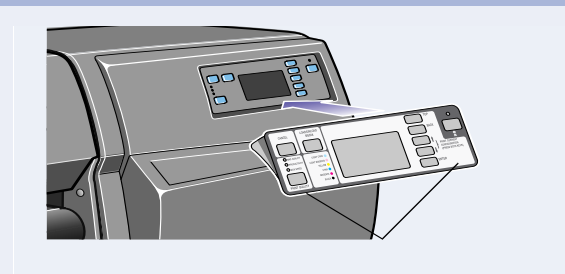

Bringen Sie die Bedienfeldschablone am<br>Bedienfeld an. Metzlech to the FrontPanel overlay to the metal overlay to the metal overlay to the metzlech ne

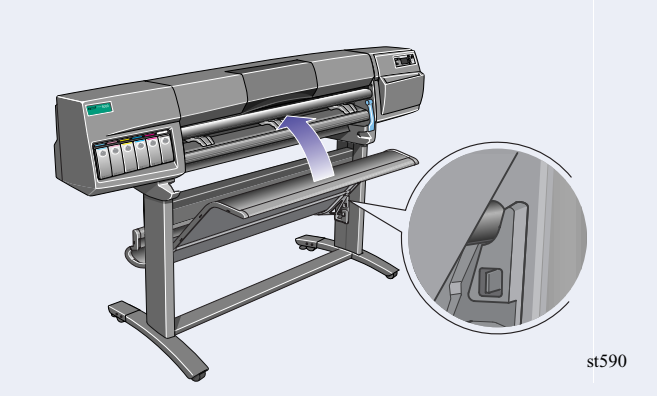

Kippen Sie die Ablage nach oben, bis die großen  $\sim$ 

st557 using the up and down keys. **Enter** 

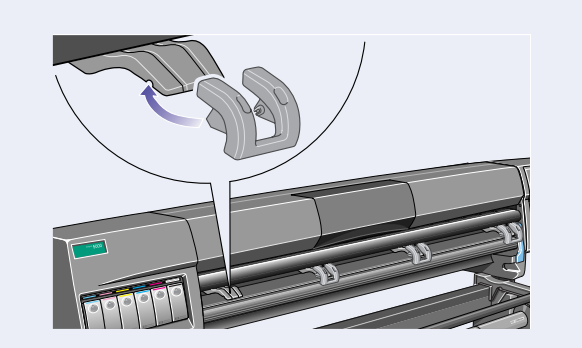

Bedienfeld an. Installieren Sie die Verlängerungen an den Medienumlenkungen.

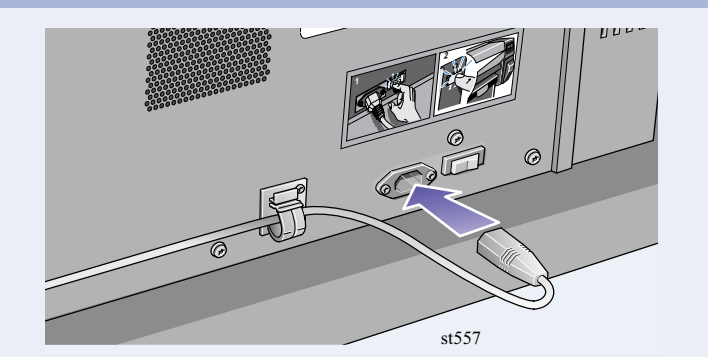

Schließen Sie das Netzkabel an der Netzanschlußbuchse neben dem Netzschalter und dann an der Steckdose an.

Wählen Sie mit den Pfeil-nach-oben- und Pfeilnach-unten-Tasten die Sprache für die Bedienfeldanzeige aus. Drücken Sie die Taste **Eingabe**.

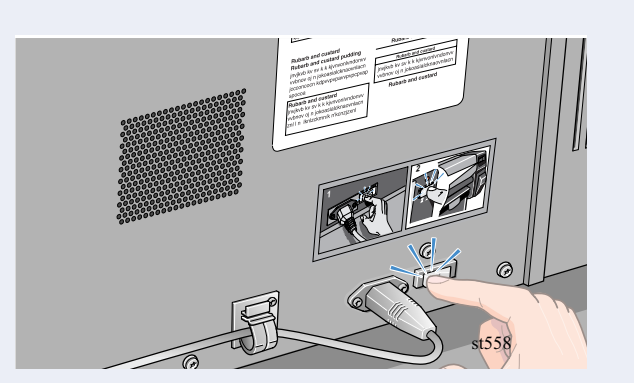

Bringen Sie den Netzschalter auf der Rückseite des Druckers in die Position **Ein**.

st556 st556

outlet.

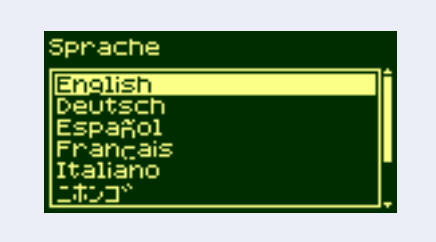

Im Bedienfeld erscheint die obige Meldung.

Druckkopfwagens nach oben, und lösen Sie diese.

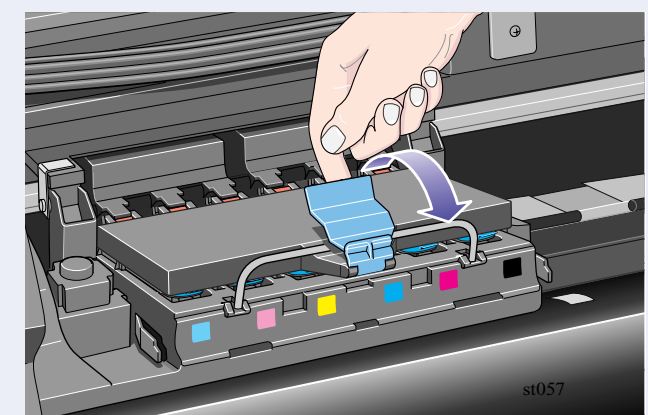

Ziehen Sie die Verriegelung auf der Oberseite des

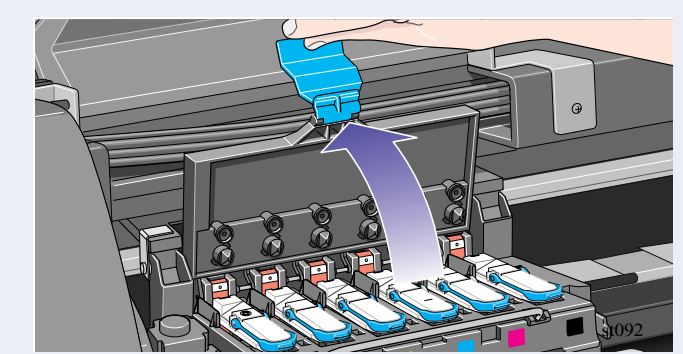

Klappen Sie die Abdeckung nach oben. Jetzt gelangen Sie an die Setup-Druckköpfe.

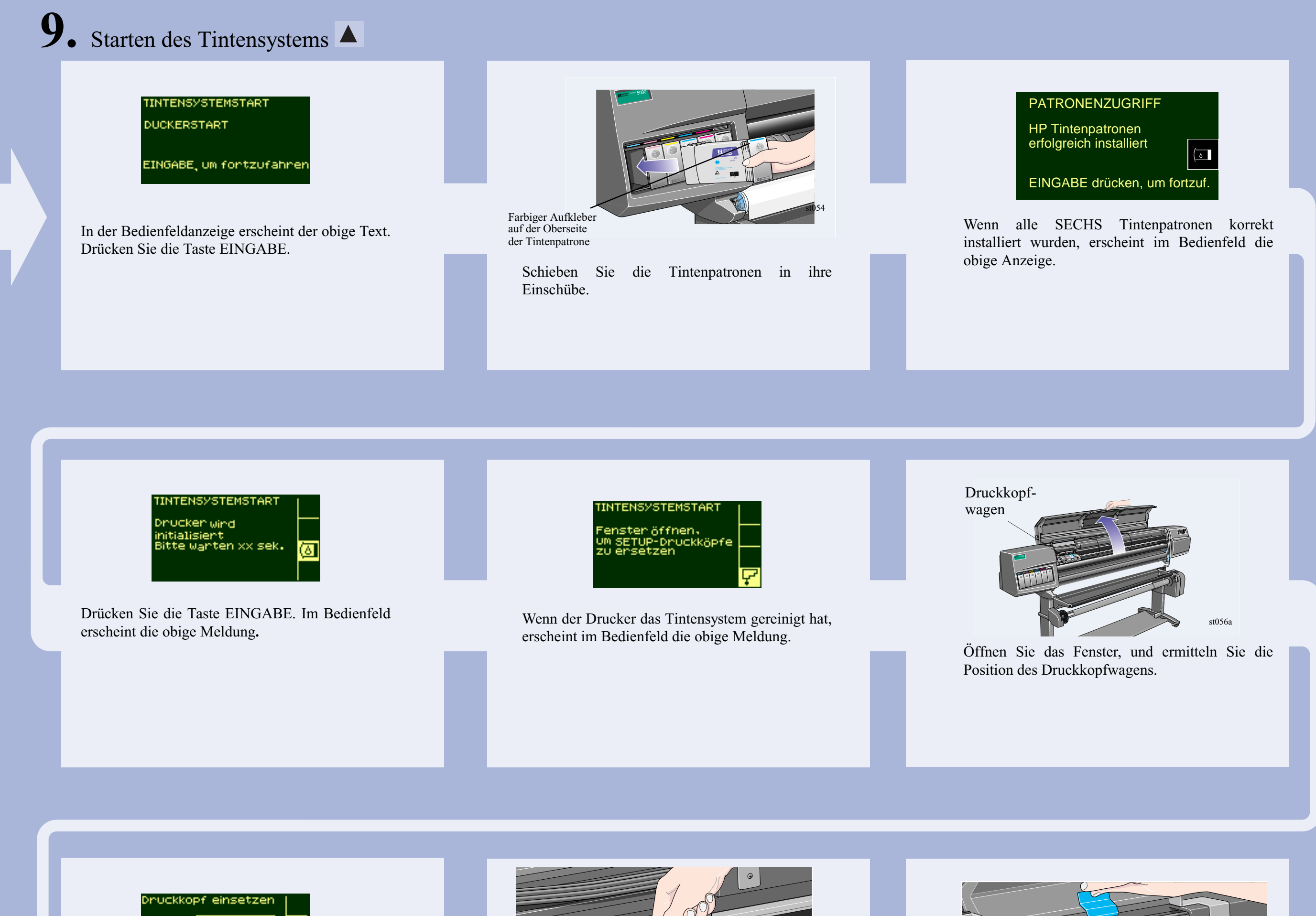

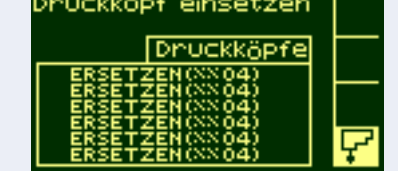

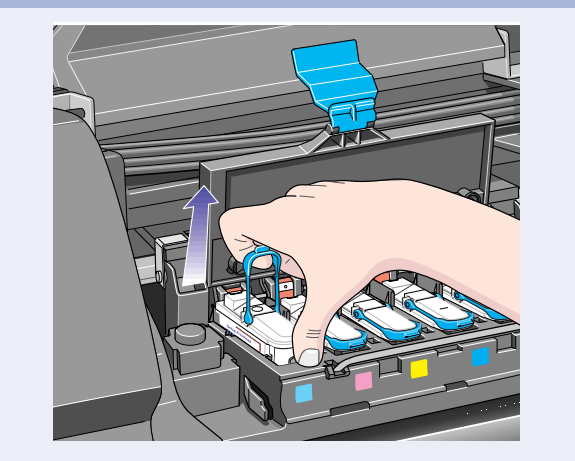

Setzen Sie Ihren Zeigefinger in die Schlaufe am blauen Griff ein.

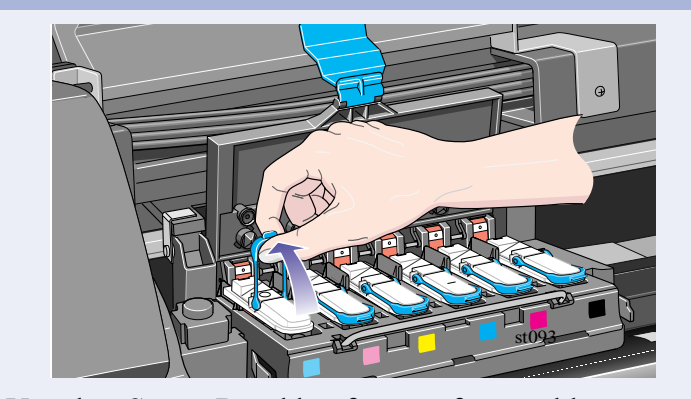

Um den **Setup**-Druckkopf zu entfernen, klappen Sie den blauen Griff nach oben.

Vergewissern Sie sich, daß alle sechs Setup-Druckköpfe entfernt und entsorgt werden.

# 10. Installieren von Druckköpfen und Druckkopfreinigern

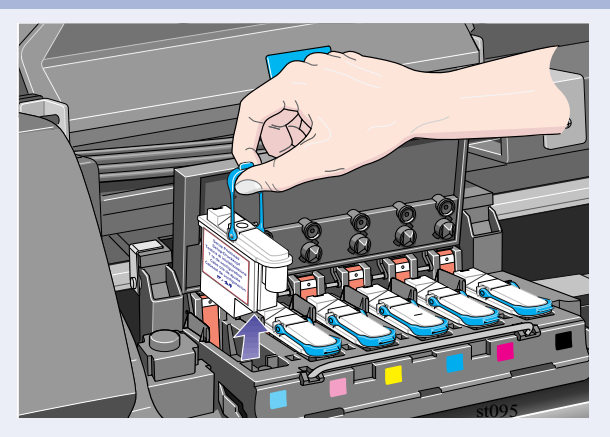

Ziehen Sie den Griff nach oben, bis sich der Setup-Druckkopf aus dem Druckkopfwagen löst.

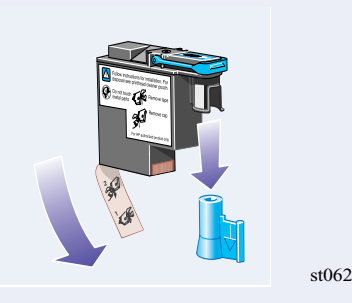

Ziehen Sie die blaue Schutzkappe und das transparente Klebeband von den Düsen des Druckkopfs ab.

Wenn der Drucker beim Einsetzen des letzten Druckkopfs keinen Signalton ausgibt und im Bedienfeld die Meldung "Neu einsetzen" erscheint, versuchen Sie, den Druckkopf etwas fester in den Einschub einzusetzen. Wenn das Problem weiterhin besteht, beachten Sie die *Verwenden Ihres Druckers* CD.

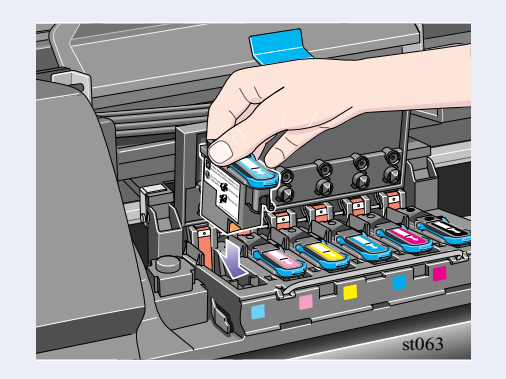

Drücken Sie den Druckkopf in die durch den Pfeil markierte Richtung nach unten. Wenn alle Druckköpfe korrekt eingesetzt sind und vom Drucker akzeptiert wurden, gibt der Drucker einen Signalton aus.

### kung U. Fenster bsenken. um fortzufahren ç

Wenn alle Druckköpfe korrekt installiert wurden, erscheint im Bedienfeld die obige Meldung.

Schließen Sie die Abdeckung am Druckkopfwagen, und schließen Sie das Fenster.

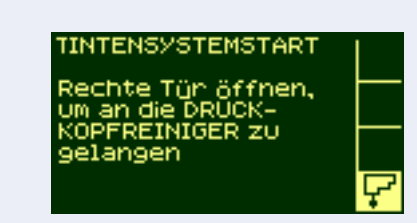

### Im Bedienfeld erscheint die obige Meldung.

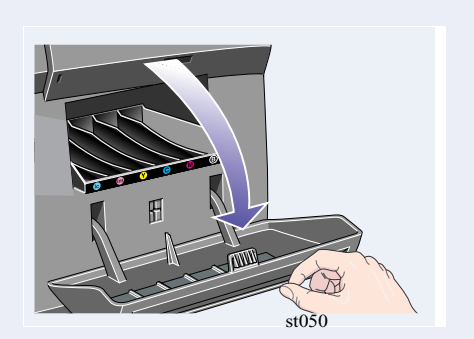

Öffnen Sie am Drucker die rechte Tür unterhalb des Bedienfeldes.

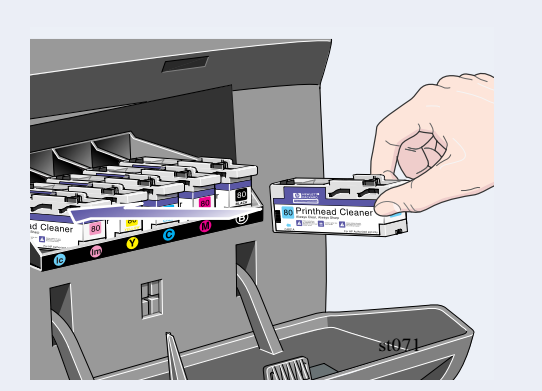

Setzen Sie die Druckkopfreiniger in den farblich korrekten Einschüben ein. Beachten Sie die Pfeilrichtung in der obigen Abbildung.

Nachdem Sie alle Druckkopfreiniger in der Servicestation eingesetzt haben, schließen Sie die Tür.

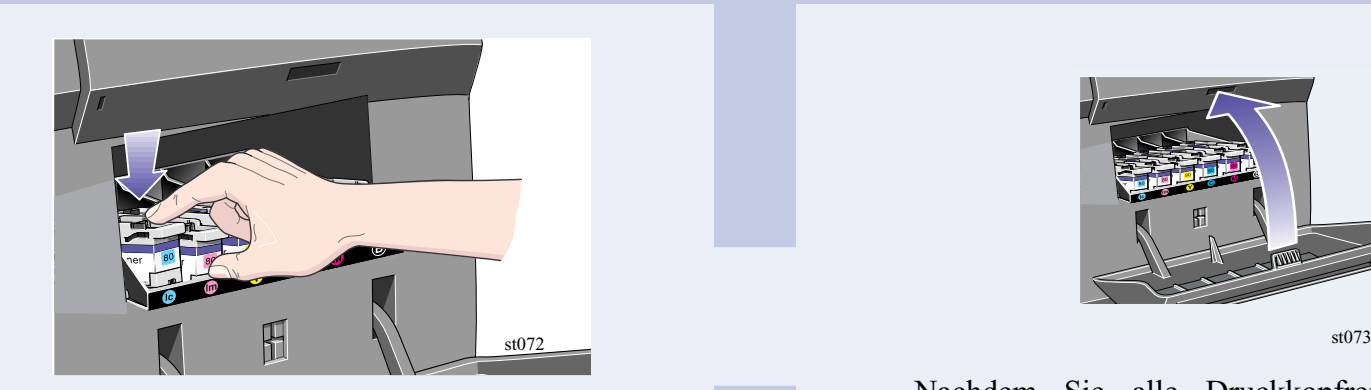

Wenn der Druckkopfreiniger vollständig hineingedrückt wurde, drücken Sie ihn weiter nach innen und unten, bis er hörbar einrastet. Beachten Sie die Pfeilrichtung in der obigen Abbildung.

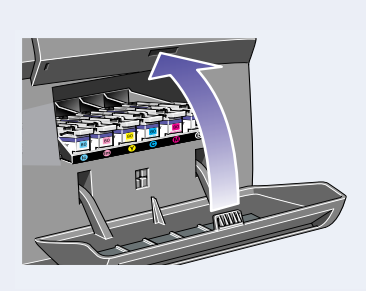

| <b>TINTENSYSTEMSTART</b>         |  |
|----------------------------------|--|
| DRUCKKOPFREINIGER-<br>TEST läuft |  |
|                                  |  |

Im Bedienfeld erscheint die obige Meldung. Der Drucker beginnt jetzt mit dem Druckkopftest.

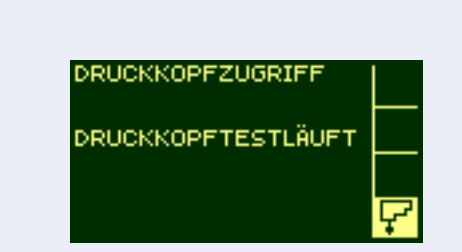

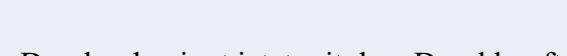

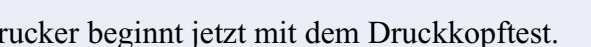

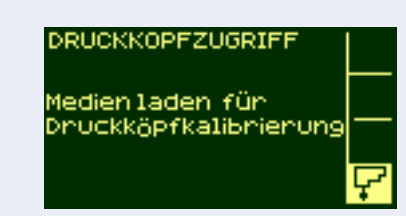

Wenn dieser erfolgreich verläuft, werden Sie im Bedienfeld zum Laden der Medien aufgefordert. Der Drucker führt dann die Druckkopfausrichtung durch.

## **11. Installieren einer Rolle**

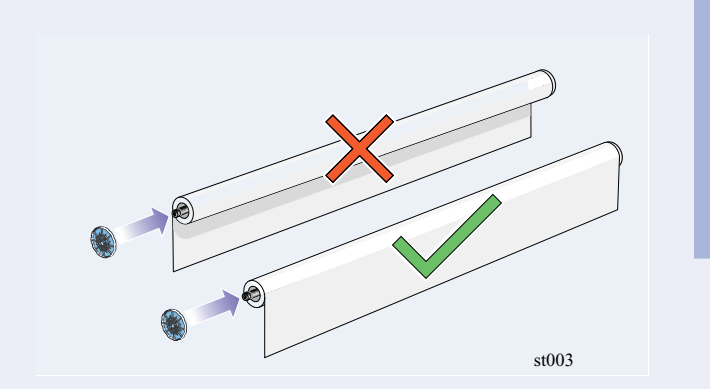

Schieben Sie die neue Rolle auf die Spindel. Vergewissern Sie sich, daß das Papier exakt in der dargestellten Ausrichtung geladen ist. Die blaue Medienführung muß sich links befinden.

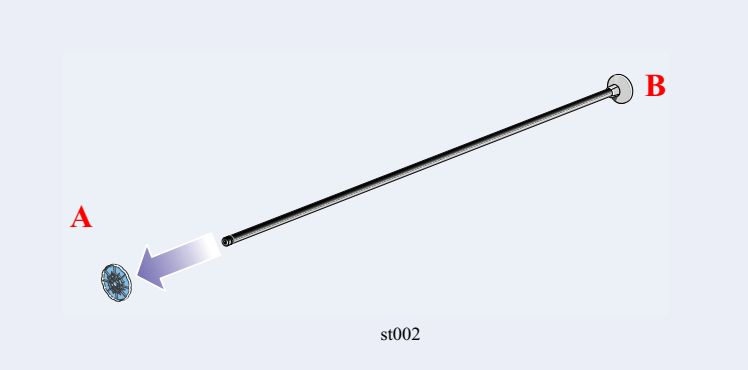

Entfernen Sie das blaue Endstück A vom linken Ende der Spindel, und stellen Sie die Spindel mit dem festen Endstück B senkrecht auf den Boden.

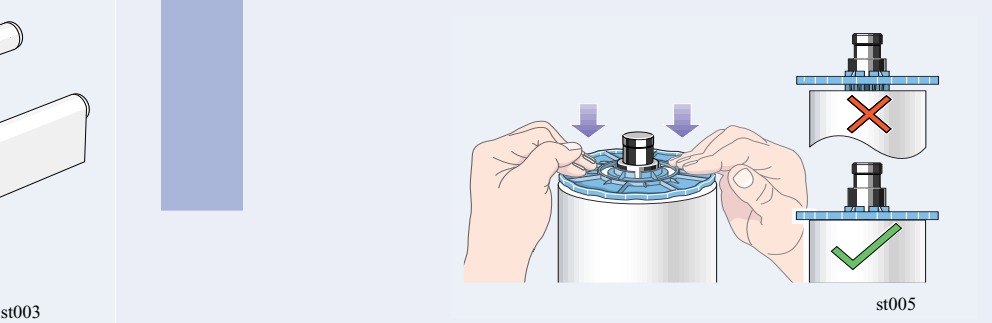

Setzen Sie das abnehmbare Endstück auf die Spindel auf, und drücken Sie es vollständig hinein.

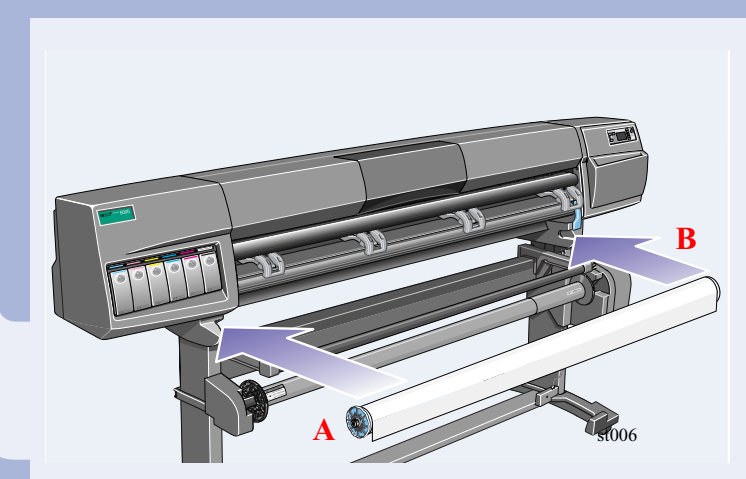

Schieben Sie die Spindel mit dem blauen Endstück gemäß den dargestellten Pfeilen A und B in den Drucker. Das Papier muß exakt wie in der Abbildung dargestellt herunterhängen.

## **12.** Laden von Medien

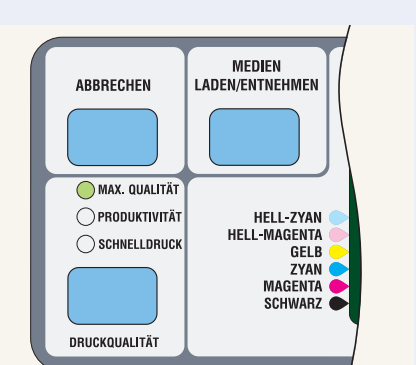

Drücken Sie im Bedienfeld die Taste zum Laden von Medien.

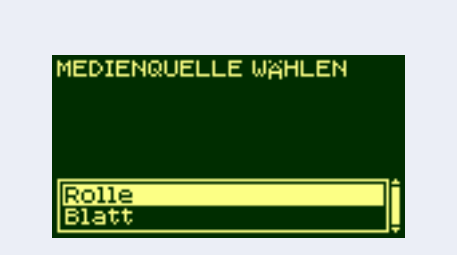

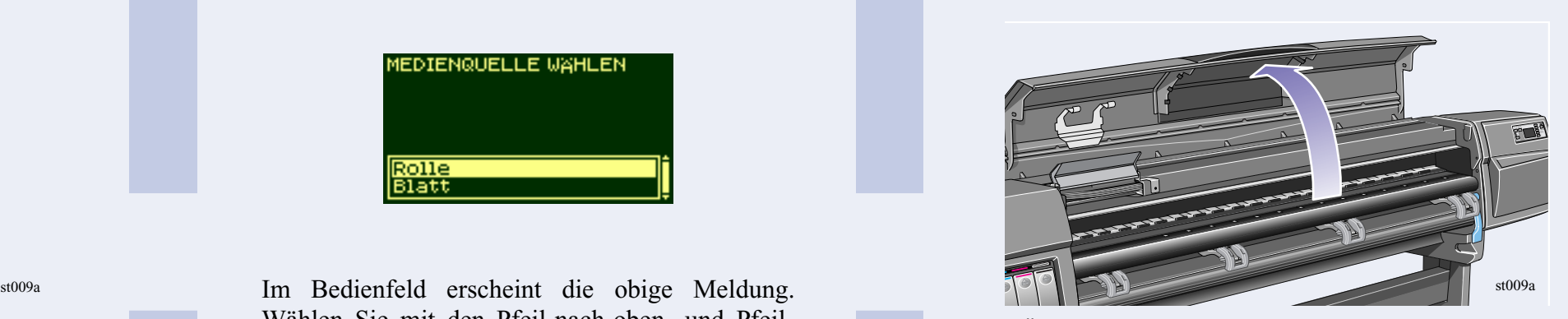

Wählen Sie mit den Pfeil-nach-oben- und Pfeilnach-unten-Tasten die Option **Rolle** aus, und drücken Sie die Taste **Eingabe**.

Öffnen Sie das Fenster.

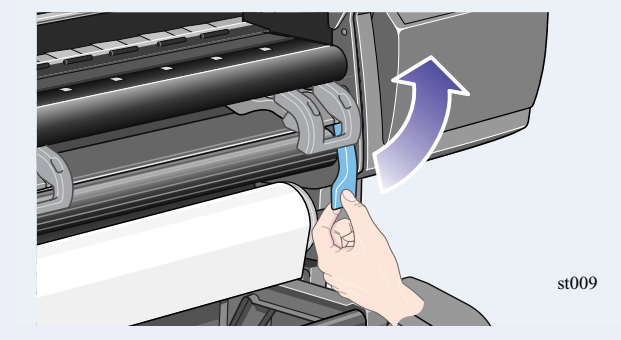

schwarzen Einzugsrolle ein.<br>
Schwarzen Einzugsrolle ein.<br>
Führen Sie die Rolle soweit ein, bis sie gemäß obiger Abbildung vom Drucker eingezogen wird.

Stellen Sie den Medienladehebel nach oben. Ziehen Sie ca. 1 m Papier heraus.

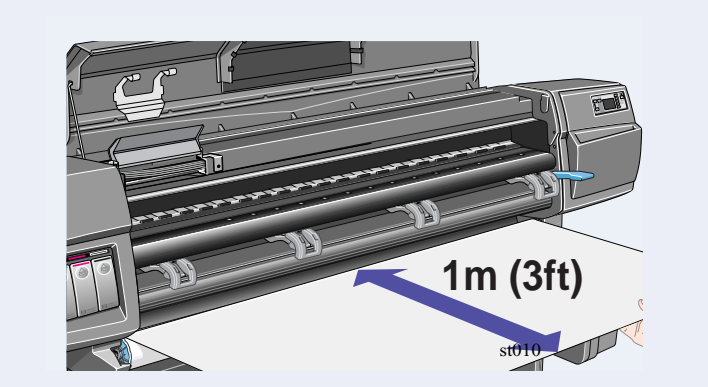

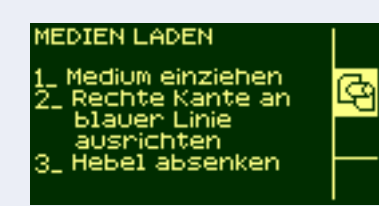

Im Bedienfeld erscheint obige Meldung.

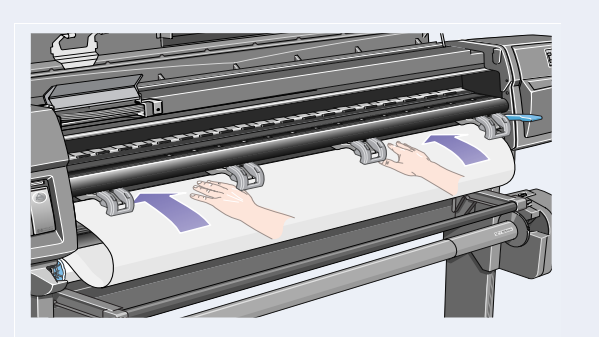

Führen Sie die Kante der Rolle oberhalb der

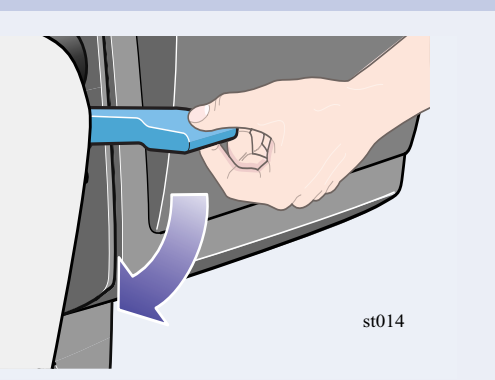

Wenn das Medium mit den Kanten der Rolle korrekt ausgerichtet ist, stellen Sie den Korrekt ausgerichtet ist, stellen sie den Schließen Sie das Fenster am Drucker.<br>Medienladehebel nach unten.

Halten Sie die Kanten des Mediums, die jetzt an der Ausgabeöffnung anliegen, fest. Richten Sie die

rechte Kante des Mediums mit den Kanten der Rolle aus.

st011

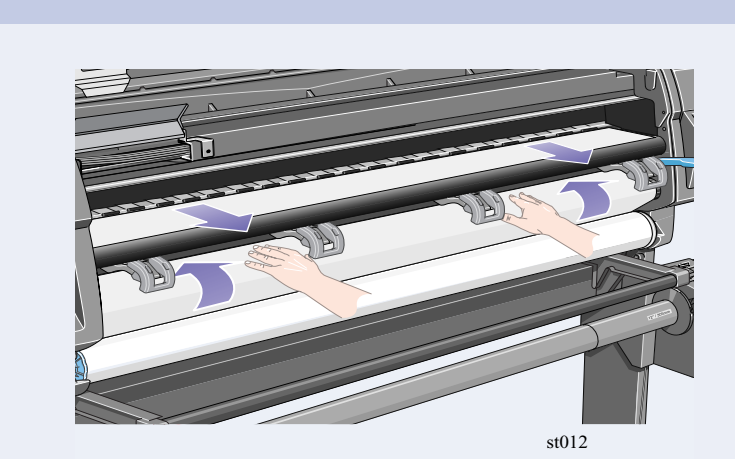

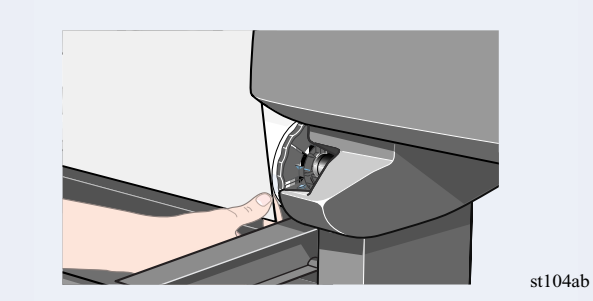

Wenn eine Aufwickelvorrichtung installiert ist, erscheint im Bedienfeld die obige Meldung. Wählen Sie mit den Pfeil-nach-oben- und Pfeilnach-unten-Tasten die Option '**Nein**'. Hinweise zum Laden der Aufwickelvorrichtung finden Sie in der *Kurzreferenz* oder im *Benutzerhandbuch*.

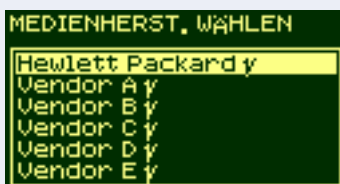

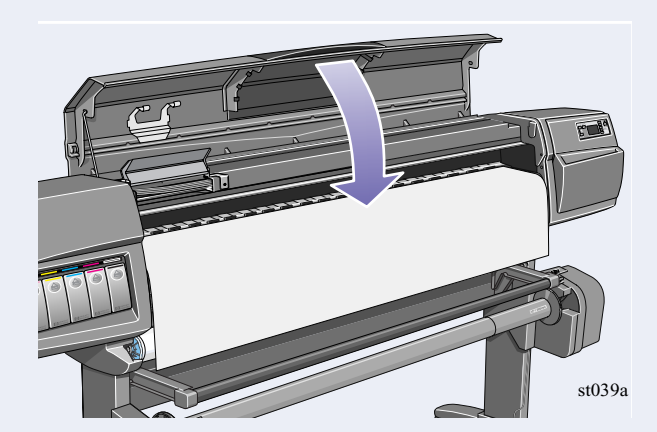

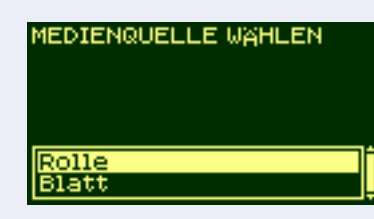

Im Bedienfeld erscheint die obige Meldung.

Wählen Sie den Hersteller des verwendeten Mediums aus. In diesem Fall wahrscheinlich Hewlett-Packard. Weitere Informationen zu dieser Funktion finden Sie im *Benutzerhandbuch*.

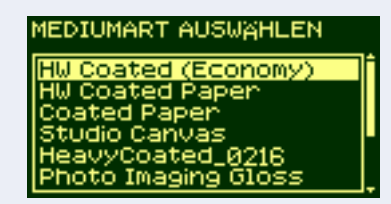

Im Bedienfeld erscheint die obige Meldung.

Wählen Sie mit den Pfeil-nach-oben- und Pfeilnach-unten-Tasten die geladene Medienart aus.

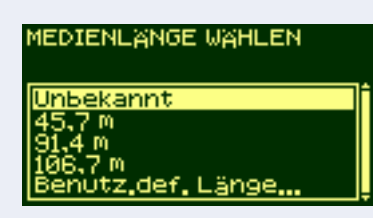

Im Bedienfeld erscheint die obige Meldung.

Wählen Sie mit den Pfeil-nach-oben- und Pfeilnach-unten-Tasten die Länge des geladenen Mediums aus. Die Länge ist auf der Verpackung des Mediums angegeben. Wenn Sie sich nicht sichher sind, wählen Sie die Option '**Unbekannt**'.

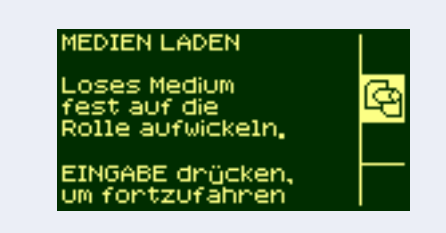

Der Drucker trimmt die Kante des Mediums, und zeigt die obige Meldung an. Wickeln Sie den losen Teil der Rolle vorsichtig

auf die Spindel auf. Drehen Sie die Rolle am blauen, abnehmbaren Randhalter in die oben dargestellte Richtung.

Drücken Sie die Taste **Eingabe**.

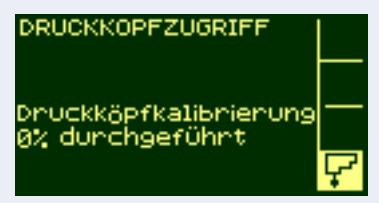

Wenn Sie die Druckerkonfiguration zum ersten Mal durchführen, startet der Drucker jetzt mit der Druckkopfausrichtung. Im Bedienfeld erscheint die obige Meldung.

**TINTENSYSTEMSTART** DUCKERSTART<br>abgeschlossen

EINGABE, um fontzufahren

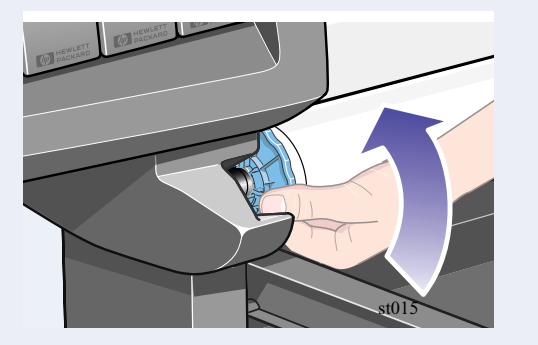

Wenn die Druckkopfausrichtung abgeschlossen ist, erscheint im Bedienfeld die obige Meldung. Drücken Sie die Taste **Eingabe**.

# **13.** Hardware-Setup

Ihr Drucker kann über ein paralleles Kabel direkt oder über eine Netzwerkverbindung an einem Computer angeschlossen werden.

Wenn Sie den Drucker direkt am Computer anschließen, schließen Sie das parallele Kabel gemäß obiger Abbildung am Drucker an.

Wenn Sie eine Netzwerkverbindung verwenden, schließen Sie an der JetDirect-Karte auf der Rückseite des Druckers ein Netzwerkkabel an.

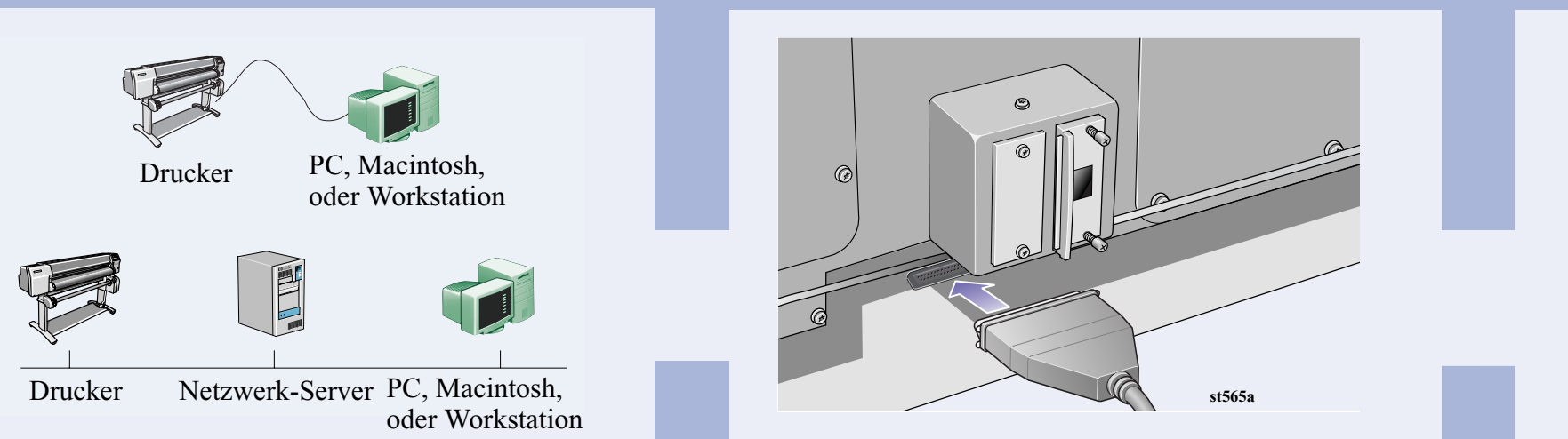

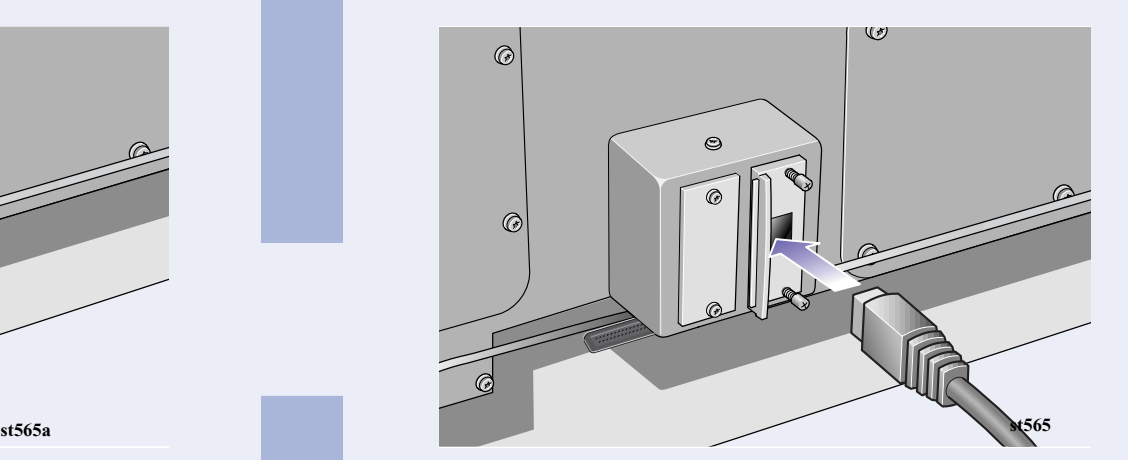

### **Direkte Verbindung:**

Fahren Sie mit der nächsten Seite fort, und führen Sie die Prozeduren für die Installation der Software durch.

### **Netzwerkverbindung**

Fahren Sie mit der nächsten Seite fort, und führen Sie die Prozeduren für das Einrichten des Druckers am Netzwerk und für die Installation der Software durch.

Vor dem Einrichten Ihres Druckers am Netzwerk können Sie wie folgt hilfreiche Informationen abrufen:

- n Wählen Sie das **Setup**-Menü im Bedienfeld des Druckers.
- n Wählen Sie **I/O-Einstellung**, und drücken Sie die Taste **Eingabe**.
- Wählen Sie Karten-ID, und drücken Sie die Taste **Eingabe**.

Notieren Sie sich die Hardware- und IP-Adressen: (ETHER=xxxxxxxxxxxx und IP=nnn.nnn.nnn.nnn). Macintosh-Benutzer sollten sich auch den Appletalk-Namen notieren (AT=xxxx…).

#### **Hinweis für HP DesignJet WebAccess:**

Um HP DesignJet WebAccess nutzen zu können, müssen Sie Ihren Drucker an einem IP-Netzwerk konfigurieren. Wenn Sie mit einem PC unter Windows arbeiten, verwenden Sie die *HP DesignJet Drucier-Software-Setup* CD (siehe nächste Seite). Schlagen Sie andernfalls im *JetDirect Administrator's Guide* nach.

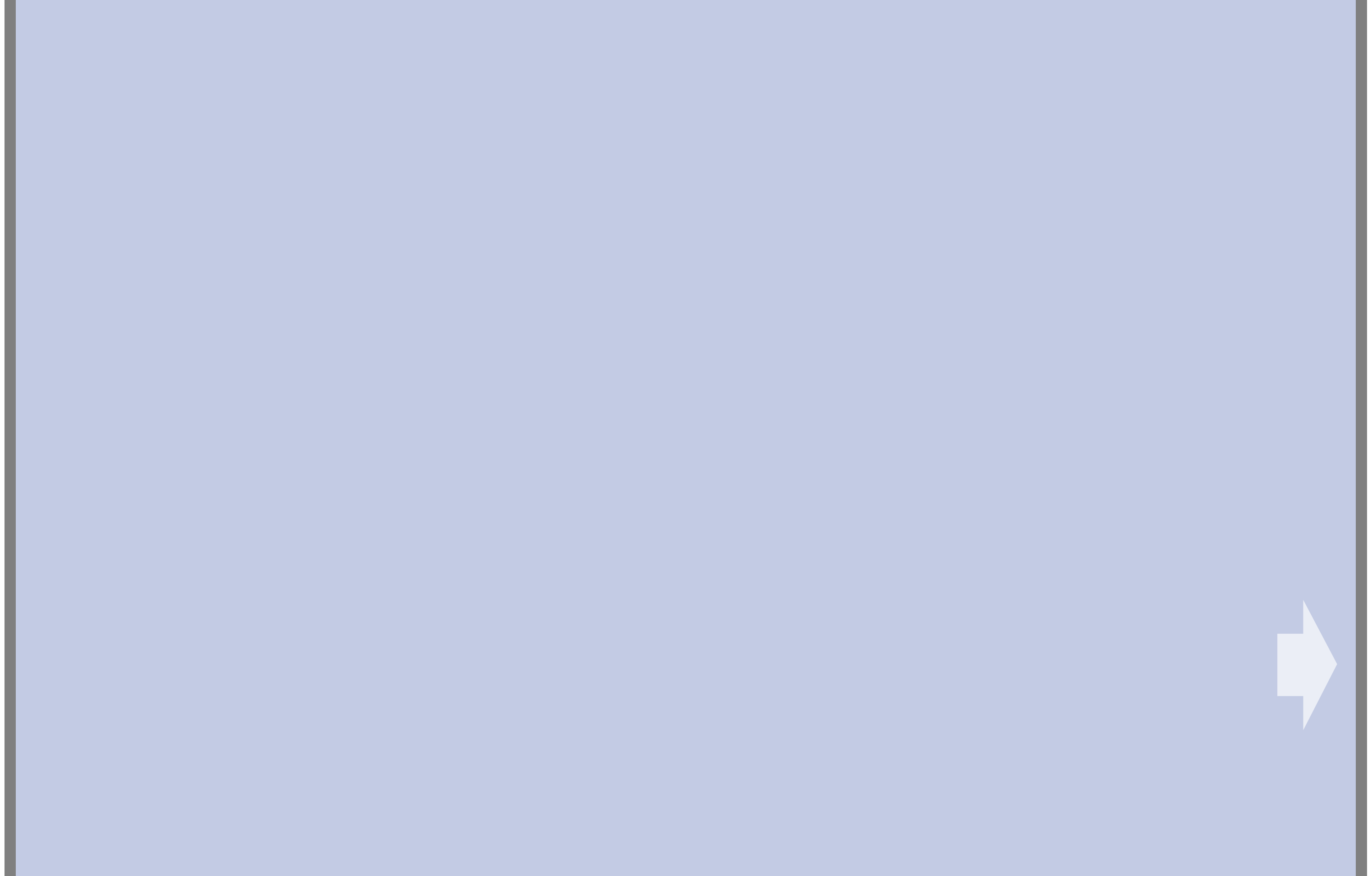

Company 2000 Teilenummer: C6090-90034 Avda. Graells, 501 1. Ausgabe, Sept. 2000 Printed in Europe

#### **Direkte Verbindung (paralleles Kabel)**

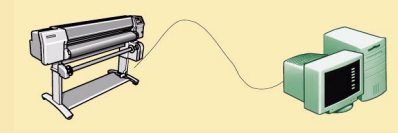

Drucker Ihr PC

**Netzwerk-Setup-Typ auswählen**

Drucker Drucker-Server Ihr PC

### **UNIX**

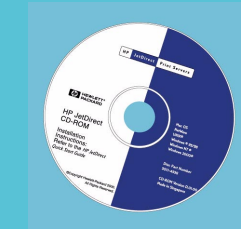

Copyright Hewlett-Packard Hewlett-Packard Company Inkjet Commercial Division Barcelona, Spanien

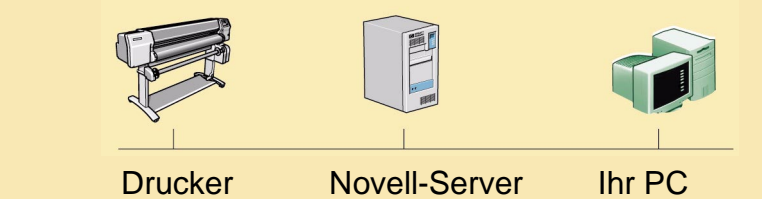

#### **Client-Setup**

Der Drucker ist bereits als gemeinsam verwendbares Gerät im Netzwerk eingerichtet und wird von einem Server oder einem anderen PC verwaltet.

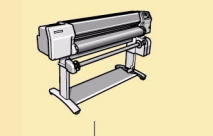

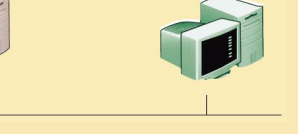

4. Wählen Sie im Dialogfenster "Netzwerkdrucker-Setup" die Option **Client-Setup** aus.

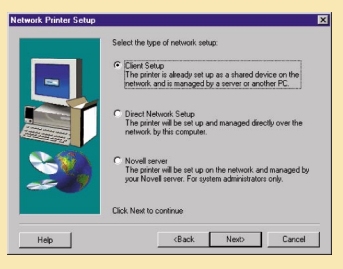

### **Netzwerk-Setup** Drucker Ihr PC 1. Schließen Sie den Drucker am Netzwerk an. 2. Vergewissern Sie sich, daß der Drucker korrekt eingerichtet, eingeschaltet und betriebsbereit ist. 3. Legen Sie die HP DesignJet Drucker-Software-Setup CD ein, und beantworten Sie die Fragen. (Wenn die CD nicht automatisch startet, rufen Sie das SETUP.EXE Programm im Hauptverzeichnis der CD auf.)

Legen Sie die HP JetDirect CD ein, um die Netzwerk-Software zu installieren.

- 1. Vergewissern Sie sich, daß der Drucker korrekt eingerichtet, eingeschaltet und betriebsbereit ist.
- 2. Vergewissern Sie sich, daß der Drucker über ein paralleles Kabel an Ihrem Computer angeschlossen ist und alle Kabel fest eingesteckt sind.
- 3. Legen Sie die HP DesignJet Drucker-Software-Setup CD ein, und beantworten Sie die Fragen. (Wenn die CD nicht automatisch startet, rufen Sie das SETUP.EXE Programm im Hauptverzeichnis der CD auf.)
- 4. Folgen Sie den Anweisungen, um das Software-Setup abzuschließen.

4. Wählen Sie im Dialogfenster "Netzwerkdrucker-Setup" die Option **Setup für direkte Netzwerkverbindung** aus.

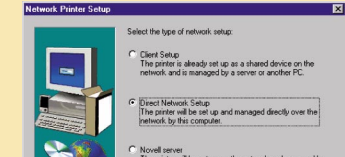

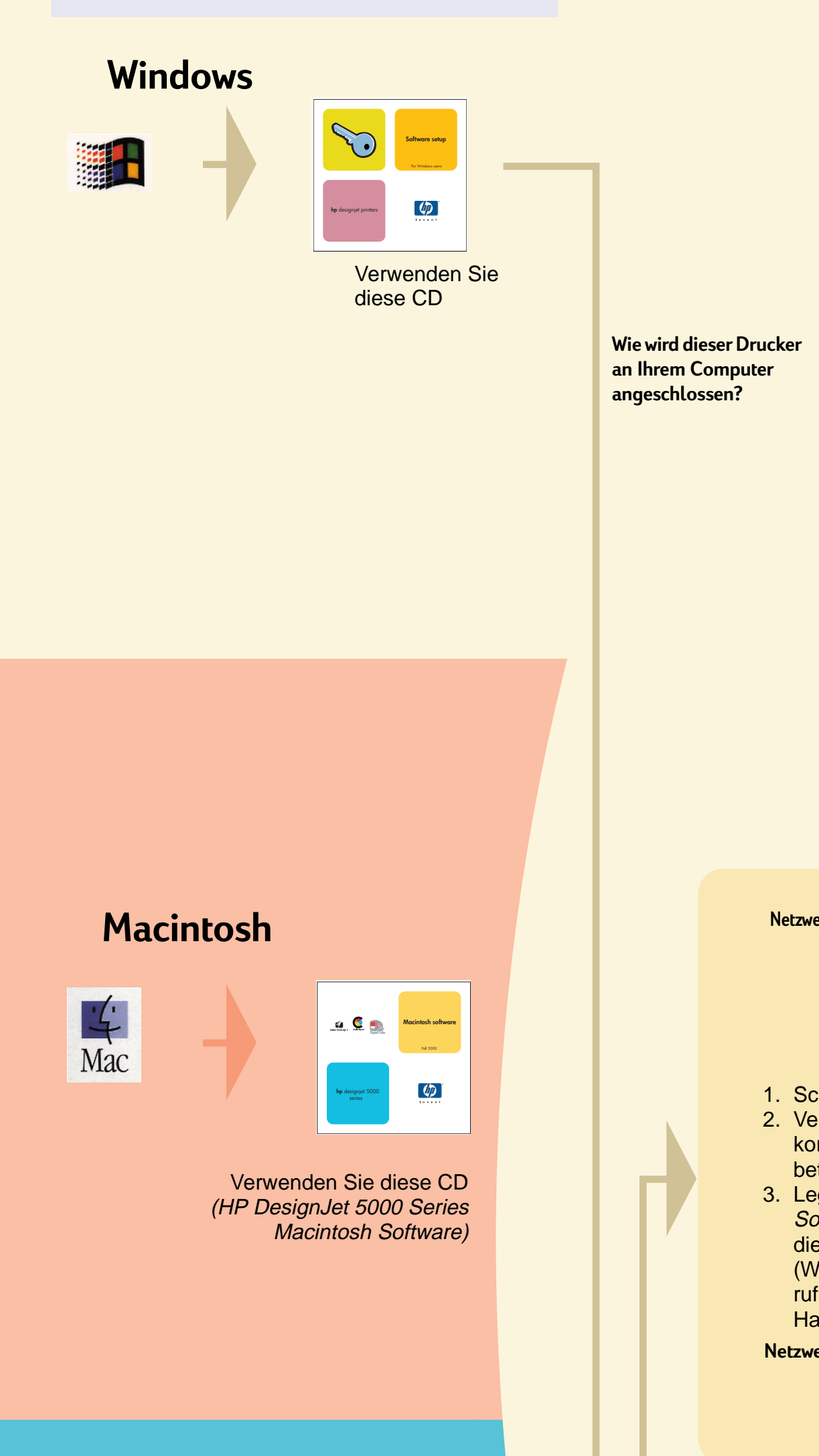

**1.** Einrichten Ihrer Software (alle Modelle)

5. Folgen Sie den Anweisungen, um das Software-Setup abzuschließen.

#### **Novell-Server-Setup**

Der Drucker wird im Netzwerk eingerichtet und über Ihren Novell-Server verwaltet. Nur für Systemverwalter.

4. Wählen Sie im Dialogfenster "Netzwerkdrucker-Setup" die Option **Novell-Server-Setup** aus.

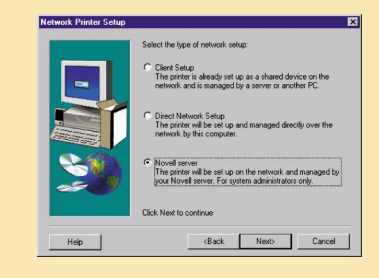

5. Folgen Sie den Anweisungen, um das Software-Setup abzuschließen.

#### **Wichtige Hinweise...**

- Bewahren Sie die Verpackung auf, in der der Drucker eingepackt war. Anweisungen zum Wiedereinpacken finden Sie auf der HP Web-Site www.designjet-online.com, falls Sie den Drucker einschicken müssen. (Wenn Ihnen das Verpackungsmaterial nicht mehr vorliegt und Sie den Drucker wieder einpacken müssen, können Sie bei HP ein Wiedereinpackkit bestellen.)
- Das blaue Dokumentationspaket (das Paket für den täglichen Gebrauch) richtet sich an den Einsatz in der täglichen Praxis und sollte den Benutzern zur Verfügung stehen.
- Das Benutzerhandbuch zu diesem Drucker befindet sich auf der Verwenden Ihres Druckers CD (im Paket für den täglichen Gebrauch mit der Dokumentation und anderen Teilen).

08190 Sant Cugat del Vallès Windows ist ein eingetragenes Macintosh ist ein Produkt von Apple Computer Inc. PostScript ist ein Warenzeichen von Adobe Systems Incorporated. Unix ist in den USA und anderen Ländern ein Warenzeichen, das ausschließlich über X/Open Company Ltd. lizenziert wird. Warenzeichen der Microsoft Corporation.

#### **Setup für direkte Netzwerkverbindung**

Der Drucker wird von diesem Computer direkt über das Netzwerk eingerichtet und verwaltet.

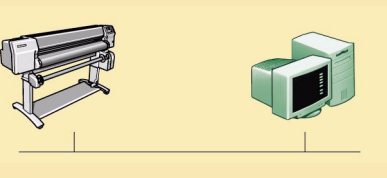

Drucker Ihr PC

Wenn Sie Zugang zum Internet haben, können Sie die Software auch von der HP Web-Site, über den HP Download Service, Compuserve oder AOL herunterladen. Detaillierte Anweisungen zur Installation der Treiber-Software und eine Beschreibung aller unterstützten Installationsverfahren finden Sie auf der HP Web-Site: www.hp.com/go/designjet. Detaillierte Informationen über alle CDs finden Sie in der Dokumentation, die der jeweiligen CD beiliegt. (Möglicherweise befinden sich im Lieferkarton noch weitere CDs. Sie enthalten Beispiele und weiteres Material. Verwenden Sie diese erst zu einem späteren Zeitpunkt.)

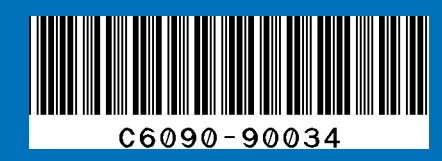